# **Navigation Manual**

# 2022 CIVIC Sedan

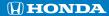

The information and specifications included in this publication were in effect at the time of approval for printing. Honda Motor Co., Ltd., reserves the right, however, to discontinue or change specifications or design at any time without notice and without incurring any obligation.

#### **Accessories Precautions**

The GPS antenna is located in the dashboard. Metallic front or side window tinting can seriously degrade or obstruct GPS reception.

Signal noise from devices such as radar detectors, vehicle tracking devices, remote starters, and additional amplifiers can disrupt the navigation system. If you install any such item, install it away from the navigation display and antenna.

#### **Important Safety Information**

# **A** WARNING

Using the navigation system while driving can take your attention away from the road, causing a crash in which you could be seriously injured or killed.

# Only operate system controls when the conditions permit you to safely do so.

Avoid focusing on the screen or manually operating the system controls while driving.

Certain on-screen controls are disabled when driving, however most of the voice commands continue to function. Pull to the side of the road if you need to devote more attention and time to look at the screen or access additional menus.

Route guidance may conflict with street closures, road construction, detours, and out-of-date map data.

The system itself may also have limitations. Verify route information by carefully observing roads, signs, and signals. Always use your own judgment and obey traffic laws.

System Limitations P. 102

#### NOTICE

Upon removing this vehicle's navigation display, please reuse, recycle, or dispose of as hazardous waste.

Clean the screen with a soft, damp cloth. You may use a mild cleaner intended for use on navigation screens.

#### Contents Quick Reference Guide P. 2 System Setup P. 17 Start-up 18 Voice Control System 19 Personal Information 20 Display Mode Settings 27 Guidance Volume Settings 29 Route Options 38 Main Menu 30 Map Options 31 Guidance Options 43 Tutorial 49 Manage Places 50 Map Update 56 System Setup P. 17 Settings 57 Data Reset 60 Navigation P. 61 Navigation P. 61 Entering a Destination 62 Calculating the Route 78 Driving to Your Destination 81 Map Operation 85 Changing Your Route 89 Changing Your Destination 92 Troubleshooting P. 95 Troubleshooting P. 95 Troubleshooting 96 Reference Information P. 101 Reference Information P. 101 Legal Information 106 System Limitations 102 Customer Assistance 104 Voice Commands P. 111 Voice Commands P. 111 Voice Commands 112 List of Categories 114 Index P. 115

# **Overview—Functions at a Glance**

Navigation

You can select any place/landmark as a destination by using the touchscreen. The navigation system gives you turn-by-turn driving directions to your destination.

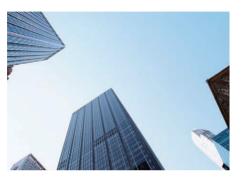

Register **1** home address. Store contacts **P23** Store locations to use as the destination. Enter destination **P**.62 Select your destination using several methods. Select route **P**.79

Store home address <> P.20

Set route preferences and select one of the available routes.

## Track route P.81

Follow your route in real-time with voice guidance.

Traffic Information\* <> P.87

View and avoid congestion and traffic incidents.

\*: Available only in certain areas.

#### Avoid certain areas (>P.51)

Set streets and areas to detour around.

#### Add waypoints P.90 Add "pit stops" along your route.

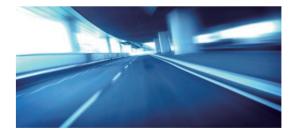

# **HOME Screen**

The system displays various functions from the HOME screen. Press the 🙇 button at any time to return to the main HOME screen.

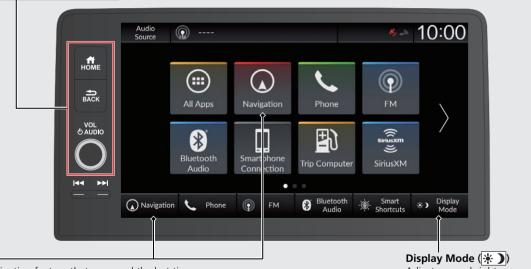

#### Navigation -

Display the navigation feature that was used the last time. At start-up, the map screen is displayed.

**Display Mode (** ) Adjust screen brightness or turn off the screen.

# **Touchscreen Operation**

You can operate the system using your finger on the touchscreen. The touchscreen can be operated if you are wearing thin gloves, but it may be more difficult for the system to respond.

# Тар

Touch the screen lightly with your finger to select an option on the screen.

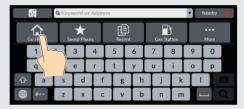

# Long Tap

Touch and hold the screen with your fingertip until you release your finger from the screen to scroll map toward your fingertip.

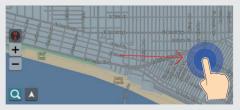

# Swipe

Lightly sweep your finger side to side or up and down to scroll a list or map.

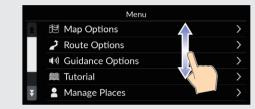

You can change the touchscreen sensitivity setting. Refer to the Owners Manual.

# Flick

Flick with your finger to scroll the map according as to the movement of your finger.

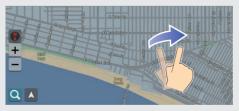

# Slide

Move your finger slowly across the screen to scroll the map.

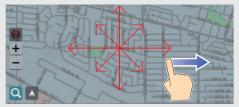

# Zoom In/Out

Open or close your fingers on the screen in a pinching motion to zoom in or out of the map.

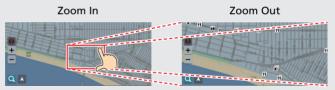

Touch the screen twice by a finger to zoom in the map. Touch the screen by two fingers to zoom out the map.

Zoom In

Zoom Out

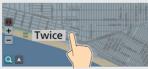

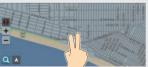

# How to Enter Information

You can enter information (e.g., city names, street names, numbers, and symbols) when prompted on the input screen.

## Using Voice Commands

When you see  $\fbox{\begin{subarray}{c} \begin{subarray}{c} w \end{subarray} w \end{subarray}$  in this manual, voice commands are available for that feature.

The system recognizes certain commands. Available navigation voice commands P.112

• Press the  $\boxed{\#^{2}}$  button, and say the letter, number, or symbol (e.g., say  $\boxed{\#^{2}}$  "1").

## On list screens:

- Say the number of the list item (e.g., say 1) "Three" to select item 3).
- Say  $\mathbb{W}_{\Sigma}^{2}$  "Back" to return to the previous screen.
- Say  $\mathbb{W}_{\Sigma}^{2}$  "Cancel" to end the voice command function.
- Say ((\*) "Next" for next page.
- Say [1] "Previous" for previous page.

## Using the Touchscreen

Select a character or icon on the screen to select it.

- Select 💌 to remove the last entered character.
- Select 🛆 to display upper/lower case characters.
- Select to enter a space character.
- Select #+= to display other types of characters.
- Select 🌐 to change the keypad language.
- Select 🔁 to entered character.

|          |        |         |          | ada     |        | -          | 100 |     | inirty •       |   |     | Search Results for "Honda"                                                    |       |
|----------|--------|---------|----------|---------|--------|------------|-----|-----|----------------|---|-----|-------------------------------------------------------------------------------|-------|
|          |        |         | 0 Crenst | aw Biv  |        | ce, CA 90  |     |     | 0.6mi<br>1.1mi | * | ١IJ | Honda Dealer<br>Select to search nearby                                       |       |
| American | Honds  | Motor C | mpany    | 1919 18 |        | IVd, Torra | 8   | 905 | 1.1ml          |   |     | Honda Center<br>2695 E Katella Ave, Anabein, CA 92806, United                 | 266mi |
| a        | 2<br>W | 0       | -        | +       | o<br>V |            | -   | 2   | n              |   |     | Honda Service Center<br>2280 Crenshaw Bivd. Torrance. CA 90501. Unite         | 0.6mi |
| <b>•</b> | Ť,     | d       | T.       | Ť.      | /h     | Ť          | T k | Ť   | X              |   |     | American Honda Motor Company<br>1919 Torrance BMd, Torrance, CA 90501, United | 1.1mi |

On input search screens, the suggested search terms are displayed. Select **Q** to display a list of possible entries.

| 1  | £      | a       | lon | la    | _ |     | 1       | _    | _     |      | _      | _  | - | Ľ     |   | Nearby | S)   |
|----|--------|---------|-----|-------|---|-----|---------|------|-------|------|--------|----|---|-------|---|--------|------|
|    |        | deral C |     |       |   |     |         | e Bl | vd, T | orra | ance,  | CA |   | 01, U |   | 33     | 30ft |
| Am | erican |         | Mo  | tor C |   |     | 1919 To | orra | nce l | Blvo | l, Tor |    |   | A 90  |   | 33     | 80ft |
|    | 1      | 2       | Γ   | 3     | 4 | 1   | 5       |      | 6     |      | 7      | 8  | 3 | 9     |   | 0      |      |
|    | q      | w       | T   | e     | r | r I | t       |      | y     |      | u      |    |   | 0     |   | р      |      |
| ŵ  | a      |         | ;   | d     | Τ | f   | g       |      | h     |      | j      | T  | k | Т     | I | Т      | ×    |
| ۲  | #+=    | 1       | z   | x     | 1 | с   | T v     |      | b     |      | n      | 1  | m | 1     |   | _ (    | d,   |

You can remove all entered characters when you press and hold the search bar then select **X**.

# **Map Screen Legend**

The color of the map is different depending on the selected Map Theme.

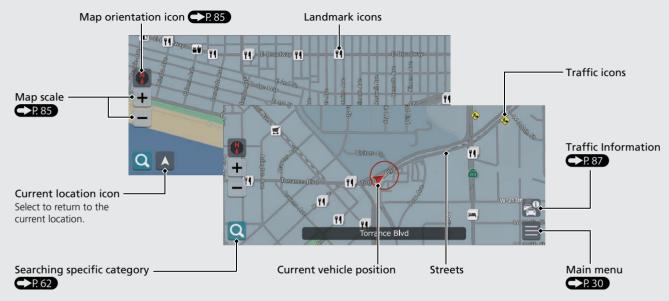

## Day or Night Mode P.B4

The screen switches to Day or Night modes automatically.

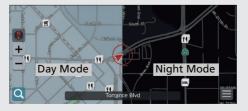

# **During Route Guidance**

During route guidance, route information is displayed on the map screen. You can see the detailed information on the turn information screen.

## Map Screen

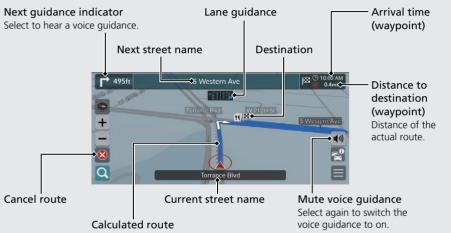

## **Turn-by-Turn Directions**

The next guidance point appears on the Driver Information Interface.

Remaining distance

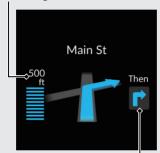

Next driving maneuver is approaching.

## Optional Informations - P. 82, 83

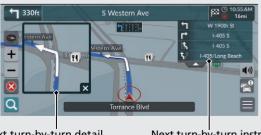

Next turn-by-turn detail

Next turn-by-turn instructions

# **Navigation—Home Addresses and Going Home**

The "Home" feature automatically routes you to your home address from any location simply by selecting Go Home.

You can store one home address.

The order of the steps may change depending on the map data loaded on your system.

## **Storing Your Home Address**

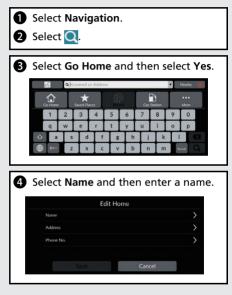

| 6 | Select Address Search and then select desired search method. |                    |               |  |  |  |  |  |
|---|--------------------------------------------------------------|--------------------|---------------|--|--|--|--|--|
|   |                                                              | Search Method      |               |  |  |  |  |  |
|   |                                                              | Select from Map    | >             |  |  |  |  |  |
|   |                                                              | I Keyword Search   | >             |  |  |  |  |  |
|   |                                                              | Category Search    | >             |  |  |  |  |  |
|   |                                                              | Maddress Search    | >             |  |  |  |  |  |
|   | Ŧ                                                            | Search Along Route | $\rightarrow$ |  |  |  |  |  |
|   |                                                              |                    |               |  |  |  |  |  |

- 6 Enter your home address. Select Save when a desired location is
- displayed.
- Select Phone No. and then enter a phone number.

Select Save.

| Going Home                                                            |  |  |  |  |  |
|-----------------------------------------------------------------------|--|--|--|--|--|
| Select Navigation.                                                    |  |  |  |  |  |
| 2 Select Q.                                                           |  |  |  |  |  |
| Select Go Home. I 2 3 4 5 6 7 8 9 0 0 0 0 0 0 0 0 0 0 0 0 0 0 0 0 0 0 |  |  |  |  |  |
| "Navigation" and then <u>w</u> "Go Home"<br>from any screen.          |  |  |  |  |  |
|                                                                       |  |  |  |  |  |
| A Select Go.                                                          |  |  |  |  |  |

# **Navigation—Entering a Destination**

Enter your destination using one of several methods, then follow route guidance on the map to your destination. The order of the steps may change depending on the map data loaded on your system.

1 Select Navigation. 2 Select Q. B Enter the keyword or address. 4 Select 🔍 Q Long Beach Vellow Cab 2129 W Posecrans Ave. Gardena, CA 90249 Lini **5** Select an address from the list. Search Results for "Long Beach" 8.0mi g Beach Maintenance and Repai 4.0mi 4.4mi 5.5mi 5.5mi

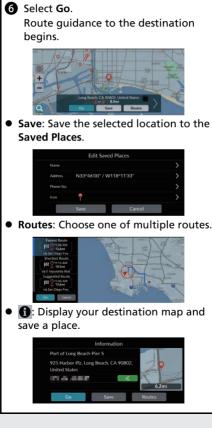

# **Navigation—Changing Route or Destination**

~

You can alter your route by adding waypoints to visit, or changing your destination during route guidance.

## Adding a Waypoint ("Pit Stop")

You can add waypoints along your route.

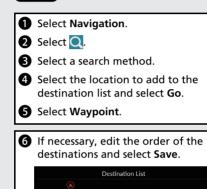

🗙 💻 Long Beach Honda

🗙 📴 Long Beach, CA 90802, United St...

## **Changing Your Destination**

There are several methods you can use to specify a new destination during route guidance.

- Selecting an icon on the map P.92
   Select a place/landmark icon or a new area on the map.
- Entering a new destination P.93
   Select and then enter a new destination.

## **Canceling Your Route**

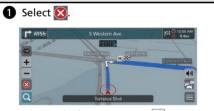

Alternatively, you can say <u>b</u> "Navigation" and then <u>b</u> "Stop route" from any screen.

# **Voice Control Operation**

## Voice Portal Screen

Press and release the <u>w</u> button. The system prompts you to say a voice command. Press and release the <u>w</u> button again to bypass this prompt.

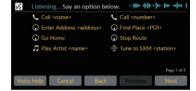

- The system beeps when ready for a command.
- Press the button or say 2" Cancel" to cancel.

2 Say 🞼 "Navigation."

The Voice Command screen is displayed.

After that, follow the voice prompt and say a voice command.

- The audio system is muted during voice control mode.
- You can use other voice commands on the Voice Portal screen.
- Carefully read the usage note for the voice control.

Voice Control System - P. 19

 The system recognizes certain commands. Available navigation commands

#### **Voice Command Screen**

- After saying <u>M</u> "Navigation" from the Voice Portal screen, the below screen appears.
- 2 Listen for the voice prompt, then say a voice command.

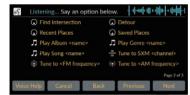

- You do not need to press the <u>b</u> button again in the Voice Command screen.
- Available voice commands are highlighted on the screen.

# Troubleshooting

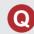

Why does the vehicle position icon on the map appear slightly off my actual position, especially at intersections?

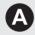

This is normal. The navigation system is unaware of the width of intersections. Large differences in vehicle position can indicate a temporary loss of the GPS signal.

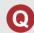

Why does the "Arrival time" display sometimes increase even though I am getting closer to my destination?

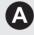

The "Arrival time" is based on the speed limit on each road. Depending on the traffic conditions, the "Arrival time" may be calculated to be earlier or later.

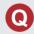

Why does my clock frequently change the time forward and backward by one hour?

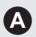

The clock setting is automatically updated based on your GPS location. If you are driving near a time zone border, the automatic update likely is the reason.

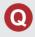

How do I turn on the navigation system voice guidance?

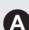

- Adjust the volume using the volume knob during the voice guidance.
- Press the (Home) button. Select General Settings > System > System Volumes.

Turn up volume level of **Navigation Guidance** if it is low.

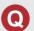

How do I specify a destination when an entered city or street could not be found?

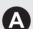

Try selecting the destination directly from the map.

# How to Use This Manual

This section explains different methods on how you can easily find information in this manual.

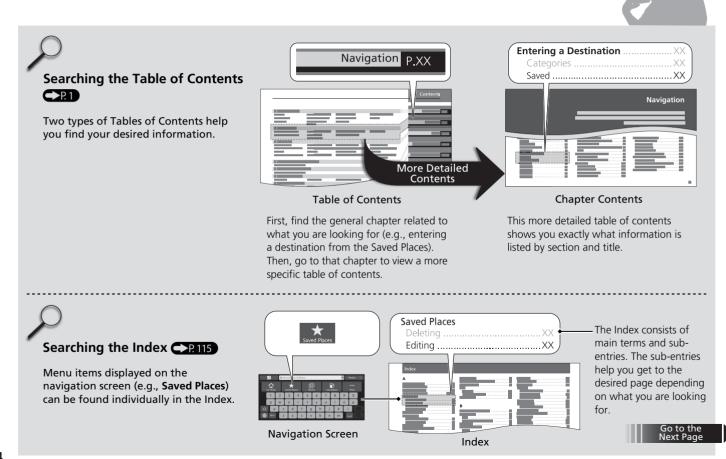

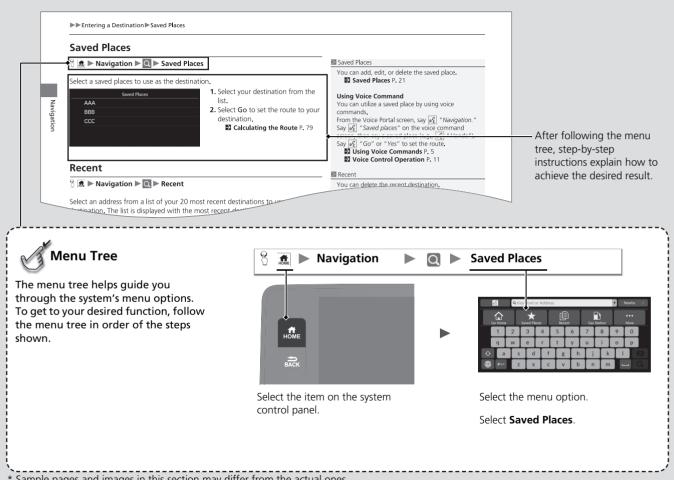

\* Sample pages and images in this section may differ from the actual ones.

This page intentionally left blank.

# System Setup

This section describes the start-up procedure and the navigation and setup functions.

| Start-up                    | 18 |
|-----------------------------|----|
| Voice Control System        | 19 |
| Voice Recognition           | 19 |
| Personal Information        | 20 |
| Setting Home Location       | 20 |
| Saved Places                |    |
| Display Mode Settings       | 27 |
| Adjusting Screen Brightness | 27 |
| Switching Display Mode      | 28 |
| Guidance Volume Settings    | 29 |
| Main Menu                   | 30 |
| Map Options                 | 31 |
| Traffic Icons               | 32 |
| Traffic Flow                |    |
| Color Theme                 | 34 |

| Points of Interest       | 34 |
|--------------------------|----|
| Breadcrumb Trail         |    |
| Breadcrumb Recording     | 36 |
| Delete Breadcrumb Trail  |    |
| Landmark Settings        | 37 |
| Route Options            | 38 |
| Route Demo               |    |
| Route Preferences        | 40 |
| Traffic Rerouting        |    |
| Route Calculation Method | 42 |
| Guidance Options         | 43 |
| Estimated Arrival        | 44 |
| Predictive Routing       |    |
| Delete Learning History  | 46 |
| Auto Zoom                |    |
|                          |    |

| Maneuver Assist Popup          | 47 |
|--------------------------------|----|
| Voice Guidance Language        | 47 |
| Maneuver List                  |    |
| Tutorial                       | 49 |
| Manage Places                  | 50 |
| Avoidance Areas                | 51 |
| Editing Recent Destinations    | 55 |
| Editing Downloaded Places      | 55 |
| Map Update                     | 56 |
| Settings                       |    |
| Adjust Vehicle Position        |    |
| Online Services                | 59 |
| About Software License         | 59 |
| Data Reset                     | 60 |
| Reset Factory Default Settings | 60 |
|                                |    |

## Start-up

System Setup

The navigation system starts automatically when you set the power mode to ACCESSORY or ON. At start-up, the following confirmation screen is displayed.

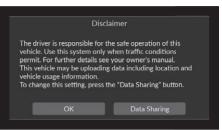

| Bluetooth<br>Audio Connection Trip Computer SiriusXM | All Apps  | Navigation | Phone         | FM |   |
|------------------------------------------------------|-----------|------------|---------------|----|---|
|                                                      | Bluetooth | Smartphone | Trip Computer |    | / |

#### 1. Select OK.

- The Bluetooth connection message is displayed if you disconnected a Bluetooth device on the HOME screen.
- If you do not select OK, the system will automatically select OK after a certain period of time.
- The system will automatically start up the feature that was used the last time.

#### 2. Select Navigation.

- The map screen or navigation tutorial screen is displayed. If the navigation tutorial screen is displayed, select Exit.
- When you want to display the navigation top screen, you press the \_\_\_\_\_ button.

## Limitations for Manual Operation

Certain manual functions are disabled or inoperable while the vehicle is in motion. You cannot select a grayed-out option until the vehicle is stopped. Voice commands are still operable while the vehicle is in motion.

#### 🔊 Start-up

Avoid focusing on the screen and drive safely following the actual traffic restrictions.

When you use the navigation system, the system may close other apps.

When you select **Navigation**, the system displays the navigation feature that was used the last time. At start-up, the map screen is displayed.

Navigation tutorial is displayed at initial start. You can display the tutorial from the main menu at any time.

Tutorial P. 49

Your vehicle has a voice control system that allows hands-free operation of the navigation system functions.

The voice control system uses the  $\boxed{\texttt{w}}$  button on the steering wheel and a microphone near the map lights on the ceiling.

For details of the  $\mathbb{M}^{\leq}$  button and microphone position, see the Owner's Manual.

# **Voice Recognition**

To achieve optimum voice recognition when using the navigation voice control system:

 Make sure the correct screen is displayed for the voice command that you are using. The system recognizes certain commands. Available navigation commands:

Navigation Commands P. 112

- Close the windows and moonroof.
- Adjust the dashboard and side vents so air does not blow onto the microphone on the ceiling.
- Speak in a clear, natural speaking voice without pausing between words.
- Reduce any background noise if possible. The system may misinterpret your command if more than one person is speaking at the same time.

#### Voice Control System

When you press the  $\boxed{w_{\Sigma}^{2}}$  button, the system prompts you to say a voice command. Press and release the  $\boxed{w_{\Sigma}^{2}}$  button again to bypass this prompt and give a command.

#### ➢ Voice Recognition

The voice control system can only be used from the driver's seat because the microphone unit removes noises from the passenger's side.

## Setting Home Location

## 😚 🔝 🕨 Navigation 🕨 🔍

Use the personal information menu to set your home location.

| 14  | 153               | Q Keyword or Address                                      | 0.1 | Nearby | <u>.</u> ]A |
|-----|-------------------|-----------------------------------------------------------|-----|--------|-------------|
|     |                   | Confirmation                                              |     |        |             |
|     |                   | No Home address is saved.<br>Register a Home address now? |     |        |             |
|     |                   | Yes No                                                    |     |        |             |
| Sur |                   |                                                           | -   |        |             |
|     |                   |                                                           |     |        |             |
|     |                   | Search Method                                             |     |        |             |
|     | $\Leftrightarrow$ | Select from Map                                           |     |        | >           |
|     |                   | Keyword Search                                            |     |        | >           |
|     |                   | Category Search                                           |     |        | >           |
|     | $\sim$            | Address Search                                            |     |        | >           |
| ¥   | 2                 | Search Along Route                                        |     |        | >           |

1. Select Go Home and then select Yes.

- **2.** Select **Address** then select an option.
  - Select Select from Map to set home location.
  - If selecting other than Select from Map, proceed to steps 3 and 4.
- **3.** Select the home location.
- 4. Select Save and then select Save.

#### Personal Information

The home location can be overwritten. Select Manage Places and then select Home. ▶ Manage Places P. 50

Edit Home: Name: Enter the preferred name. Phone No.: Enter the preferred phone number. The following options are available:

- Select from Map: Sets your current location as your home location.
- Keyword Search: Sets the home location by entering a keyword or address.
- Category Search: Sets the home location by selecting a category.
- Address Search: Sets the home location by entering the address.
   Storing Your Home Address P. 9
- Search Along Route: Sets the home location by along route.
- Saved Places: Sets the home location by selecting a place stored in the Saved Places list.
- Phone Number Search: Sets the home location by phone number.
- Coordinates Search: Sets the home location by entering coordinates.
- Recent: Sets the home location from a recently found location.
- **Downloaded Places**: Sets the home location by downloaded places.

## Editing Home Location

## $\Im \blacksquare \blacktriangleright \text{Navigation} \blacktriangleright \blacksquare \blacktriangleright \text{Manage Places} \blacktriangleright \text{Home}$

Edits home location.

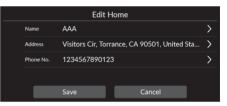

- **1.** Select an item to edit home location.
- 2. Select Save.

The following options are available:

- Name: Enters a new name for the location.
- Address: Enters a new location.
- Phone No.: Enters a new phone number.

## **Saved Places**

You can save locations so you can quickly find them and create routes to them.

## Saving a Saved Location

% **m >** Navigation **> Q** 

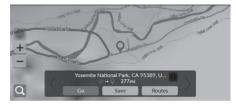

| Edit Saved Places |                |             |   |  |  |  |  |
|-------------------|----------------|-------------|---|--|--|--|--|
| Name              |                |             | > |  |  |  |  |
| Address           | N37°43'17" / W | /119°37'35" | > |  |  |  |  |
| Phone No.         |                |             | > |  |  |  |  |
| Icon              | •              |             | > |  |  |  |  |
|                   | Save           | Cancel      |   |  |  |  |  |

- **1.** Select a search method.
  - Find a location that you want to save.
    - Entering a Destination P. 62
- 2. Select Save.
- 3. Select Save.
  - If necessary, enter a name and phone number.

#### Saving a Saved Location

Depending on a searched place, place name or phone number is already be entered.

You can select the desired POI icon from several types.

## Saving a Saved Location Manually

## 

Name

Address Phone No

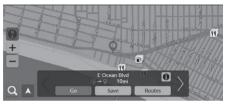

1. Select a destination from the map. ▶ Map Input P. 77

2. Select Save.

# E Ocean Blvd, Long Beach, CA 90803, Unite... > Cocean Blvd, Long Beach, CA 90803, Unite... > Cocean Blvd, Long Beach, CA 90803, Unite... >

- 3. Select Save.
  - If necessary, enter a name and phone number.

#### Saving a Saved Location Manually

Depending on a searched place, place name or phone number is already be entered.

You can select the desired POI icon from several types.

# Editing a Saved Location Saved Places Saved Places

|      | Edit Sa | aved Places | + 🖾           |
|------|---------|-------------|---------------|
| 🗙 A/ | ۹A      |             | >             |
| 🗙 BE | 3B      |             | $\rightarrow$ |
| X CO | C       |             | >             |
|      |         |             |               |
|      | Save    | Cancel      |               |

**1.** Select a saved location you want to edit.

 Edit Saved Places

 Name
 AAA
 >

 Address
 4021 E 1st St, Long Beach, CA 90803, Unite...
 >

 Phone No.
 >
 >

 Icon
 1
 >

 Save
 Cancel

- 2. Select an option.
- 3. Select Save to edit.

The following options are available:

- Name: Enters a new name for the location.
- Address: Enters a new location.
- Phone No.: Enters a phone number.
- Icon: Select a preferred icon.

#### Editing a Saved Location

You can add a new saved location by selecting +.

## Deleting a Saved Location

| 8 ▲ Navigation ► ■ ► Manage Places ► Saved Places |     |                     |  |  |  |  |  |
|---------------------------------------------------|-----|---------------------|--|--|--|--|--|
| Edit Saved Places                                 | + 📰 | 1. Select 🗙         |  |  |  |  |  |
| 🗙 AAA                                             | >   | Selected loca       |  |  |  |  |  |
| 🗙 BBB                                             | >   | on the list.        |  |  |  |  |  |
| 🔀 CCC                                             | >   | 2. Select Save to d |  |  |  |  |  |
|                                                   |     | If you select       |  |  |  |  |  |

- Select X.
  - Selected location will disappear on the list
- Select Save to delete.
  - ▶ If you select Cancel, the disappeared location will remain on the list.

## Deleting All Saved Locations

|       | Edit Saved Places | + 📼    |
|-------|-------------------|--------|
| 🗙 AAA |                   | >      |
| 🗙 BBB |                   | >      |
| 🗙 ccc |                   | >      |
|       |                   |        |
| Sa    | ve                | Cancel |

Select **x** and then select **Yes**.

# **Adjusting Screen Brightness**

Set the screen brightness. Select **Display Mode** (\*) to change the screen brightness.

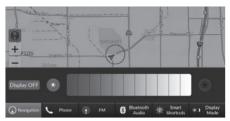

Select **Display Mode** on the bottom of the screen.

- The Brightness bar is displayed for a few seconds.
- Select so or so to adjust the brightness.
- ► Select **Display OFF** to turn off the screen. To turn on the screen, press the an or button.

#### Adjusting Screen Brightness

You can also adjust the display brightness by sliding or swiping on the Brightness bar.

You can change the touchscreen sensitivity setting. Refer to the Owners Manual.

You can change the color of the map. Color Theme P. 34

# Switching Display Mode

| Illumination control                                                             | Operation                                                                                                    |
|----------------------------------------------------------------------------------|----------------------------------------------------------------------------------------------------|
| Display Mode (🔆 🕽)                                                               | Adjusts screen brightness when the user wants to change<br>the brightness of the display temporarily.<br><b>Remember: Display Mode</b> (*) overrides all other<br>display brightness adjustments either set automatically by<br>the sunlight sensor or manually from the System settings<br>screen. |
| Sunlight sensor (see<br>the Owner's Manual<br>for location)                      | If the sunlight sensor detects daylight and the headlights<br>are turned on, the system automatically overrides the<br>Night display and displays the Day display mode.<br><b>Remember:</b> If desired, use the <b>Display Mode</b> (*) to<br>adjust the brightness of the display.                 |
| Dash illumination<br>adjustment dial (see<br>the Owner's Manual<br>for location) | When the headlights are turned on, and you wish to have<br>the Day display mode, adjust the illumination to the full<br>brightness (beeps).<br><b>Remember:</b> Adjust the dash brightness back to midrange<br>to allow auto switching by sensing the headlights are on<br>or off.                  |
| Headlights (Auto/On/<br>Off)                                                     | When turned on, the display changes to Night display<br>mode.<br>The previous three controls listed above can "cancel" this<br>function.<br><b>Remember:</b> Use the <b>Display Mode</b> (*) to adjust the<br>brightness of the display.                                                            |

## 𝔅 🛲 ► General Settings ► System ► System Volumes

Adjust the navigation guidance volume.

| 🔅 ≫ System Volumes  |               | Default |
|---------------------|---------------|---------|
| System Sounds       | <b>■</b> () 0 | 3 •(1)  |
| Text-to-Speech      | <b>1</b>      | 11 •(*) |
| Navigation Guidance | •••• 0        | 11 📢 刘  |
| Phone Calls         | <b>1</b> () 0 | 40 •(1) |

Select or of Navigation Guidance.

#### Guidance Volume Settings

You can also adjust the volume by sliding or swiping on the volume bar.

During the voice guidance, you can adjust the guidance volume using the volume knob.

#### 8 🏦 🕨 Navigation 🕨 📃

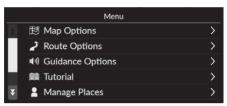

Select an option.

The following options are available:

- Map Options: Sets information to be displayed on the map screen. Map Options P. 31
- Route Options: Sets the route options. Route Options P. 38
- Guidance Options: Sets the preferred route guidance. Guidance Options P. 43
- Tutorial: Displays the navigation tutorial. Tutorial P. 49
- Manage Places: Edits your stored locations and avoidance areas. ➤ Manage Places P. 50
- Map Update: Displays the map update options. Map Update P. 56
- Settings: Displays other settings. Settings P. 57

Data Reset P. 60

#### 

Change the map settings.

|   | Map Options        |        |
|---|--------------------|--------|
|   | Traffic Icons      | on >   |
|   | Traffic Flow       | on >   |
|   | Color Theme        | Auto 💙 |
|   | Points of Interest | >      |
| ¥ | Breadcrumb Trail   | on >   |

Select an option.

The following options are available:

- Traffic Icons: Sets whether to display a traffic icon on the map. ➡ Traffic Icons P. 32
- Traffic Flow: Sets whether to display a traffic flow on the map. ➡ Traffic Flow P. 33
- Points of Interest: Selects the POI icons to display on the map.
   ▶ Points of Interest P. 34
- Breadcrumb Trail: Sets whether to display the blue tracking line on the map. ➡ Breadcrumb Trail P. 35
- **Breadcrumb Recording**: Sets whether to record a tracking line on the all road or only off-road.

#### **Breadcrumb Recording** P. 36

- Delete Breadcrumb Trail: Deletes the tracking line on the map.
   Delete Breadcrumb Trail P. 36
- Landmark Settings: Selects whether to display the 3D landmarks on the map.
   Landmark Settings P. 37

# **Traffic Icons**

## 

Sets whether to display a traffic icon on the map.

| Traffic Icons                     | S |
|-----------------------------------|---|
|                                   |   |
| Display traffic icons on the map. |   |
| ON OFF                            |   |

Select an option.

The following options are available:

- **ON** (factory default): Displays a traffic icon on the map.
- OFF: Disables the feature.

## **Traffic Flow**

## % **(a)** $\blacktriangleright$ Navigation $\blacktriangleright$ **(b)** Map Options $\triangleright$ Traffic Flow

Sets whether to display a traffic flow on the map.

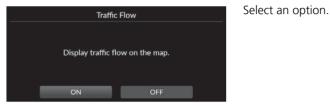

The following options are available:

- **ON** (factory default): Displays a traffic flow on the map.
- OFF: Disables the feature.

# **Color Theme**

#### % **(a)** Navigation $\triangleright$ $\blacksquare$ $\triangleright$ Map Options $\triangleright$ Color Theme

Changes the color of the map.

|         | Color Theme      |       |  |
|---------|------------------|-------|--|
| Channel | 41               |       |  |
| Choose  | the map color th | ieme. |  |
| Auto    | Day              | Night |  |

Select an option.

The following options are available:

- Auto (factory default): Sets the map color to change according to the lighting.
- Day: Displays the map with day colors.
- Night: Displays the map with night colors.

## **Points of Interest**

% **(A)** Navigation  $\blacktriangleright$  **(B)**  $\blacktriangleright$  Map Options  $\triangleright$  Points of Interest

Selects the POI icons to display on the map.

|   | Points of Interest |
|---|--------------------|
| * | I ALL              |
|   | 🖌 Gas Station      |
|   | ✓ Parking          |
| ¥ | ✓ Food             |
|   | Save Cancel        |

- 1. Select an option(s).
- 2. Select Save.

### **Breadcrumb Trail**

### 

The navigation system can be set to display blue tracking line ("breadcrumbs") on the map screen.

| Breadcrumb Trail                  |     |  |
|-----------------------------------|-----|--|
| Show Breadcrumb Trail on the map. |     |  |
| ON                                | OFF |  |

The following options are available:

- ON (factory default): The system displays the blue tracking line.
- **OFF**: Disables the feature.

Select an option.

### **Breadcrumb Recording**

#### 

Sets whether to record a tracking line on the all road or only off-road.

| Breadcrumb Recording         |               |     |
|------------------------------|---------------|-----|
| Enable breadcrumb recording. |               |     |
| ON                           | Only Off-Road | OFF |

Select an option.

The following options are available:

- ON: The system records the tracking line on the all road.
- Only Off-Road (factory default): The system records the tracking line on the only off-road.
- **OFF**: Disables the feature.

### **Delete Breadcrumb Trail**

Deletes the tracking line on the map.

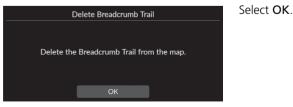

#### Breadcrumb Recording

Off-road breadcrumbs (tracking line) can be displayed on the screen.

#### Soff-Road Breadcrumbs Display P. 84

System Setup

### Landmark Settings

#### S m ► Navigation ► ■ ► Map Options ► Landmark Settings

Selects whether to display the 3D landmarks on the map.

| Landmark Settings |      |
|-------------------|------|
| 3D Landmarks      | on > |
| Landmark Texture  | on > |
|                   |      |
|                   |      |
|                   |      |
|                   |      |

Select an option.

- 3D Landmarks:
  - ON (factory default): Displays the 3D landmark on the map.
  - OFF: Disables the feature.
- Landmark Texture:
  - ON (factory default): Displays the landmark texture on the map.
  - OFF: Disables the feature.

Route Overview

#### $\S \blacksquare \blacktriangleright$ Navigation $\blacktriangleright \blacksquare \triangleright$ Route Options

System Setup

Changes the route settings and show the details of the current route.

Route Options
Detour

 Route Demo

 Route Preferences

 Destination List

The following options are available:

• Detour: Calculates a detour route.

Taking a Detour P. 89

- Route Preferences: Sets roads passed on the route.
   Route Preferences P. 40
- **Destination List**: View detailed information about the current destination and waypoints.

Editing a Route P. 91

- Traffic Rerouting: Sets whether to use optimized alternate routes.
   Traffic Rerouting P. 41
- Route Calculation Method: Sets the route calculation method.
   Route Calculation Method P. 42

### **Route Demo**

### $\Im \implies Navigation > \blacksquare > Route Options > Route Demo (when en route)$

Shows demonstration for current route guidance.

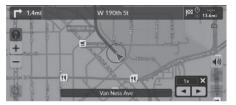

### **Route Preferences**

#### % **(a)** $\blacktriangleright$ Navigation $\blacktriangleright$ **(b)** Route Options $\triangleright$ Route Preferences

System Setup

Sets roads passed on the route.

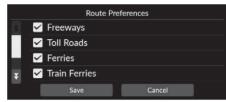

**1.** Select an option(s).

Checked items are enabled and unchecked items are disabled.

2. Select Save.

- Freeways: Sets whether or not to use freeway.
- Toll Roads: Sets whether or not to use toll road.
- Ferries: Sets whether or not to use ferry.
- Train Ferries: Sets whether or not to use train ferry.
- Unpaved Roads: Sets whether or not to drive on unpaved road.
- Tunnels: Sets whether or not to pass through tunnel.

### **Traffic Rerouting**

### $\Im$ 🛋 > Navigation > 🔳 > Route Options > Traffic Rerouting

Sets the automatic re-routing feature.

| Traffic Rerouting                                                                                                    |    |     |
|----------------------------------------------------------------------------------------------------|----|-----|
| AUTO: Switch to a faster route whenever available.<br>ON: Display a notification to accept or reject a faster<br>route when available.<br>OFF: Do not check for a faster route. |    |     |
| AUTO                                                                                                    | ON | OFF |

Select an option(s).

The following options are available:

- AUTO: Sets the automatic re-routing feature.
- **ON** (factory default): Sets the automatic re-routing feature with notification popup.
- OFF: Disables the feature.

#### Traffic Rerouting

Traffic rerouting can be calculate a faster route based on continuously updated traffic information.

### **Route Calculation Method**

#### % **(a)** Navigation $\triangleright$ **(b)** Route Options $\triangleright$ Route Calculation Method

Sets the route calculation method.

| e Calculation Me                                       | thod             |  |  |
|--------------------------------------------------------|------------------|--|--|
|                                                        |                  |  |  |
|                                                        |                  |  |  |
| Select the preferred type of route to the destination. |                  |  |  |
|                                                        |                  |  |  |
| Shortest                                               | Suggested        |  |  |
|                                                        | ed type of route |  |  |

Select an option(s).

- Fastest (factory default): Calculates routes that are faster to drive but can be longer in distance.
- **Shortest**: Calculates routes that are shorter in distance but can take more time to drive.
- **Suggested**: Calculates routes that are suggested by navigation system.

### % **1** Navigation $\blacktriangleright$ **\blacksquare** Guidance Options

Changes the route guidance settings.

| Guidance Options |                                |   |  |
|------------------|--------------------------------|---|--|
|                  | Estimated Arrival Arrival Time | > |  |
|                  | Predictive Routing Disable     | > |  |
|                  | Delete Learning History        | > |  |
|                  | Auto Zoom ON                   | > |  |
| ¥                | Maneuver Assist Popup          | > |  |

Select an option.

The following options are available:

• Estimated Arrival: Sets the time format for the estimated arrival to a destination which is displayed on the guidance screen.

**Estimated Arrival** P. 44

- Predictive Routing: Sets whether to use the predictive route feature. ▶ Predictive Routing P. 45
- Delete Learning History: Deletes the learned route history.

```
Delete Learning History P. 46
```

• Auto Zoom: Sets whether the map zooms in automatically according to the distance of the next guidance point.

Auto Zoom P. 46

• Maneuver Assist Popup: Sets whether to display the enlarged popup at the intersection is approaching.

Maneuver Assist Popup P. 47

- Voice Guidance Language: Sets the language for voice prompts. ➡ Voice Guidance Language P. 47
- Maneuver List: Sets whether to display the turn-by-turn instructions on the map.
   Maneuver List P. 48

### **Estimated Arrival**

#### **% ▲** ► Navigation ► **=** ► Guidance Options ► Estimated Arrival

Sets the time format for the estimated arrival to a destination which is displayed on the guidance screen.

| Estimated                                                                 | d Arrival      |  |
|---------------------------------------------------------------------------|----------------|--|
|                                                                           |                |  |
| Select the guidance time type from "Arrival Time" or<br>"Time Remaining". |                |  |
| Arrival Time                                                              | Time Remaining |  |

Select an option.

- Arrival Time (factory default): Displays the estimated arrival time at a destination.
- Time Remaining: Displays the remaining time to a destination.

### **Predictive Routing**

### % **1** Navigation **E** $\blacksquare$ Guidance Options **E** Predictive Routing

Sets whether to use the predictive routing feature.

| Predictive Routing                                                                                                    | Select an option. |
|----------------------------------------------------------------------------------------------------|-------------------|
| By analyzing travel data, the navigation predicts the<br>most efficient route to the destination.<br>Travel data will never be shared.<br>Select the predictive routing to "Enable" or "Disable".<br>Enable Disable |                   |

- Enable: Sets the predictive route feature.
- **Disable** (factory default): Disables the feature.

### **Delete Learning History**

Deletes the learned route history.

| Delete Learning History           | Select OK. |
|-----------------------------------|------------|
|                                   |            |
|                                   |            |
| Delete the learned route history. |            |
|                                   |            |
|                                   |            |
| ОК                                |            |
|                                   |            |

### Auto Zoom

#### $\Im$ **(a)** $\blacktriangleright$ Navigation $\blacktriangleright$ **(a)** $\leftarrow$ Guidance Options $\triangleright$ Auto Zoom

Sets whether the map zooms in automatically according to the distance of the next guidance point.

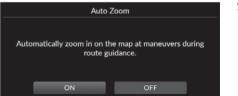

Select an option.

- **ON** (factory default): Sets the map to zoom in automatically according to the distance of the next guidance point.
- OFF: Disables the feature.

### Maneuver Assist Popup

#### % **int** $\blacktriangleright$ Navigation $\blacktriangleright$ $\blacksquare$ $\blacktriangleright$ Guidance Options $\blacktriangleright$ Maneuver Assist Popup

Sets whether to display the turn-by-turn popup when approaching the intersection.

| Maneuver A     | ssist Popup |
|----------------|-------------|
| Surface Street |             |
| 🗹 Freeway      |             |
|                |             |
|                |             |
| Save           | Cancel      |

- 1. Select an option(s).
- 2. Select Save.

The following options are available:

- **Surface Street**: Sets whether to display the turn-by-turn popup on the surface street.
- Freeway: Sets whether to display the turn-by-turn popup on the freeway.

### Voice Guidance Language

% **1** Navigation **E**  $\blacksquare$  Guidance Options **E** Voice Guidance Language

Sets the language for voice prompts.

| Voice Guidance Language |  |  |
|-------------------------|--|--|
| English                 |  |  |
| Español                 |  |  |
| Français                |  |  |
|                         |  |  |
|                         |  |  |

Select an option.

### **Maneuver List**

#### % **(a)** $\blacktriangleright$ Navigation $\blacktriangleright$ **(b)** $\leftarrow$ Guidance Options $\triangleright$ Maneuver List

Sets the turn-by-turn instructions.

| Maneuver List                                               | Se  |
|-------------------------------------------------------------|-----|
| Display a list of upcoming maneuvers during ro<br>guidance. | ute |
| ON OFF                                                      |     |

Select an option.

- **ON**: Sets to display the turn-by-turn instructions on the map.
- OFF (factory default): Disables the feature.

### Tutorial

### $\% \implies Navigation > \blacksquare > Tutorial$

You can show how to use this navigation feature.

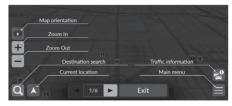

Select  $\blacksquare$  or  $\blacktriangleright$  to switch the next or previous page.

Select Exit to exit a tutorial.

#### 

Edits your stored locations and avoidance areas.

| Avoidance Areas   | > |
|-------------------|---|
| Home              | > |
| Saved Places      | > |
| Recent            | > |
| Downloaded Places | > |

Select an option.

The following options are available:

- Avoidance Areas: Allows you to avoid specific roads or areas.
   Avoidance Areas P. 51
- Home: Edits home location.

Editing Home Location P. 22

- Saved Places: Edits saved places.
  - Editing a Saved Location P. 25
  - Deleting a Saved Location P. 26
  - Deleting All Saved Locations P. 26
- Recent: Edits recent destinations.
  - **Editing Recent Destinations** P. 55
- Downloaded Places: Edits downloaded places.
   Editing Downloaded Places P. 55

### **Avoidance Areas**

Allows you to avoid specific areas and sections of road. You can enable and disable custom avoidances as needed.

### Adding an Avoid Area 8 ▲ ► Navigation ► ■ ► Manage Places ► Avoidance Areas 1. Select 🕂 Edit Avoidance Areas + Edit Avoidance Areas > Name Area 5 Cancel

- 2. Select Name to enter a name.
- 3. Select Area.

+

|   | Search Method      |   |
|---|--------------------|---|
|   | ↔ Select from Map  | > |
|   | 🎟 Keyword Search   | > |
|   | Category Search    | > |
|   | Maddress Search    | > |
| ¥ | Search Along Route | > |

**4.** Select an item to search a desired location.

5. Select Next.

Drag disponally to draw a sectangle. Avoid

Scroll to the area to be avoided Then press Next. Next

- 6. Drag the map to add a desired avoid location and then select Avoid.
- 7. Select Save.

### Editing an Avoidance Area

#### % **1** Navigation $\blacktriangleright$ $\blacksquare$ $\blacktriangleright$ Manage Places $\triangleright$ Avoidance Areas

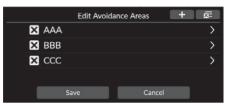

1. Select the area to edit from the list.

Select an item.
 Select Save.

| 5    | Edit Avoid    | ance Areas               |   |
|------|---------------|--------------------------|---|
| Name | AAA           |                          | > |
| Area | -Hill Seconda | Hillingia Milai Selata I | > |
|      |               |                          |   |
|      |               |                          |   |
|      | Save          | Cancel                   |   |

The following items are available:

- Name: Enters a new name.
- Area: Searches a new area.

Continued

### Deleting Avoidance Areas

🗙 AAA

× BBB

X CCC

Edit Avoidance Areas

### % 📠 $\blacktriangleright$ Navigation $\blacktriangleright$ 🗐 $\blacktriangleright$ Manage Places $\blacktriangleright$ Avoidance Areas

+ 🖾

1. Select 🗙

- Selected area will disappear on the list.
- 2. Select Save to delete.
  - If you select Cancel, the disappeared area will remain on the list.

#### Deleting Avoidance Areas

To delete all stored avoidance areas, select **x** and then select **Yes**.

### **Editing Recent Destinations**

#### 8 🚮 ► Navigation ► 🚍 ► Manage Places ► Recent Editing Recent Destinations To delete all recent destinations, select x and then Edits recent destinations. select **Yes** 1. Select X. XE Edit Recent Selected destination will Manhattan Pl X disappear on the list. Harvard Blvd 2. Select Save to delete. W 207th St ▶ If you select Cancel, the Honda R and D disappeared destination will Cancel Save remain on the list. **Editing Downloaded Places** Editing Downloaded Places 8 ▲ ► Navigation ► ■ ► Manage Places ► Downloaded Places To delete all downloaded places, select 🔀 and then select Yes Edits downloaded places. 1. Select X. Edit Downloaded Places X AAA Main St, Torrance, CA 90501, United States Selected place will disappear on the list BBB 1110 Bates Avenue 2. Select Save to delete × 258 N ▶ If you select Cancel, the DDD 1575 West 2nd Street disappeared place will remain Cancel Save on the list

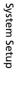

### ී 📠 ► Navigation ► 🔳 ► Map Update

System Setup

Updates navigation map data via Wi-Fi or USB flash drive.

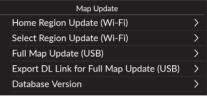

Select an option.

The following options are available:

- Home Region Update (Wi-Fi): Installs and updates home region map with a Wi-Fi connection.
- Select Region Update (Wi-Fi): Installs and updates desired region map with a Wi-Fi connection.
- Full Map Update (USB): Installs and updates map stored in the USB flash drive.
- Export DL Link for Full Map Update (USB): Exports link file for the download portal site to the USB flash drive.
- Database Version: Displays the software version.

#### 🔊 Map Update

Database Version:

You will need this information when ordering a map update.

Dotaining a Navigation Update P. 104

#### 

Adjusts current vehicle position, restores all settings, and displays other information.

| Settings                |   |
|-------------------------|---|
| Adjust Vehicle Position | > |
| Reset to Default        | > |
| Online Services         | > |
| About Software License  | > |
|                         |   |

Select an option.

- Adjust Vehicle Position: Manually adjusts the current position of the vehicle.
   Adjust Vehicle Position P. 58
- Reset to Default: Restore all settings to the factory default values.
   Data Reset P. 60
- Online Services: Displays the online services.
   Online Services P. 59
- About Software License: Displays the open source license information.
   About Software License P 59

### **Adjust Vehicle Position**

#### Settings ► Adjust Vehicle Position

Manually adjust the current position of the vehicle as displayed on the map screen if the position appears to be incorrect. Make sure the vehicle is in Park.

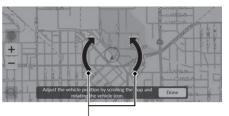

Arrow Icons

- **1.** Scroll the map to position the arrowhead at your correct position.
- **2.** Select arrow icons to position the arrowhead in the correct direction the vehicle is facing.
- 3. Select Done.

#### Adjust Vehicle Position

An apparent position error can occur where buildings, tunnels, and other objects block or reflect GPS signals, forcing the system to use "dead reckoning" to determine your location and direction.

Using this function to adjust vehicle position is not recommended. When the system reacquires a GPS signal, it will automatically place the vehicle in the correct location.

If you continually have to adjust the vehicle position, you may have problems with GPS reception or there may be database errors.

System Limitations P. 102

### **Online Services**

### Settings ► Online Services

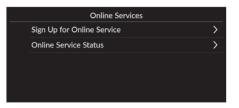

Select an option.

The following options are available:

- Sign Up for Online Service: Sign up for online service.
- Online Service Status: Displays the online service status.

### **About Software License**

#### Settings ► About Software License

Displays the open source license information.

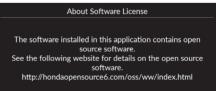

#### Online Services

Sign up for Online Services to obtain the following services.

- Traffic Information available via Online Services Traffic Information P. 87
- Updating map data via Wi-Fi ▶ Map Update P. 56
- Searching facilities by phone number More P. 76

For use of Online Services or for checking of all functions consult your dealer.

### **Reset Factory Default Settings**

#### $\Im \blacksquare \triangleright$ Navigation $\triangleright \blacksquare \triangleright$ Settings $\triangleright$ Reset to Default

System Setup

You can restore all settings to the factory default values.

| Reset to                     | Default                                                                      |
|------------------------------|------------------------------------------------------------------------------|
| Pressing OK will reset all m | tings to the factory defaults.<br>Ianage places, current route,<br>Ier data. |
| ОК                           | Cancel                                                                       |

1. Select OK.

A confirmation message appears on the screen.

2. Select OK.

#### Reset Factory Default Settings

When you want to reset the following options, see the below references:

- Saved Places
   Saved Places P. 23
- Recent **Recent** P. 74
- Downloaded Places
   Editing Downloaded Places P. 55
- Breadcrumb Trail
   Off-Road Breadcrumbs Display P. 84

When you transfer the vehicle to a third party, reset all settings to default and delete all personal data.

# Navigation

the way.

This section describes how to enter a destination, select a route to take, and follow the route to your destination. It also describes how to change your route or destination along

| Entering a Destination              | 62 |
|-------------------------------------|----|
| Saved Places                        | 74 |
| Recent                              | 74 |
| Gas Station                         | 75 |
| More                                | 76 |
| Map Input                           | 77 |
| Calculating the Route               | 78 |
| Viewing and Selecting the Routes    | 79 |
| Viewing the Destination Information | 80 |
| Driving to Your Destination         | 81 |
| Viewing the Route                   | 81 |
| Map Operation                       | 85 |
| View (Map Orientation)              | 86 |
| Traffic Information                 | 87 |

| Changing Your Route                | 89 |
|------------------------------------|----|
| Stopping the Route                 | 89 |
| Taking a Detour                    | 89 |
| Adding Waypoints                   | 90 |
| Editing a Route                    | 91 |
| Changing Your Destination          | 92 |
| Selecting a Destination on the Map | 92 |
| Entering a New Destination         | 93 |

### 🖇 🔝 🕨 Navigation 🕨 🔍

This section describes how to enter a destination for route guidance.

|                    | €.     |     | <b>q</b> Ke | eyword or Address |      |   |     |   |     | Nearby 🗼 |              |     |   |            |
|--------------------|--------|-----|-------------|-------------------|------|---|-----|---|-----|----------|--------------|-----|---|------------|
|                    | Go Hom | e   | I           | ★<br>Saved Pl     | aces |   | Rec |   |     | Gas      | )<br>Station |     |   | ••<br>lore |
|                    | 1      | 2   | 2           | 3                 | 4    | Τ | 5   | ( | 5 ] | 7        | 8            | 5   |   | 0          |
|                    | q      | . v | ٧I          | е                 | r    | Γ | t   | 3 | /Ι  | u        | i            |     |   | p          |
| $\hat{\mathbf{O}}$ | a      | Ι   | s           | d                 |      | f | g   |   | h   | j        |              | k [ | I |            |
|                    | #+=    |     | z           | X                 |      | с | V   |   | b   | n        |              | n   | - | Q          |

Select an option.

The following options are available:

• 😥: Sets a destination by voice control system.

Using Voice Commands P. 6

Voice Control Operation P. 12

• Keyword or Address: Sets a destination by entering a category, name, address, Intersection (Street 1 / Street 2), city name, or state name.

Using the Search Bar P. 63

- Nearby/Map/Route: Sets a search method for keyword.
- Saved Places: Sets a destination by selecting a place stored in the saved list.
   ➡ Saved Places P. 74
- Recent: Sets a destination by selecting a previous destination.
   Recent P. 74

- Keyword Search: Displays the keyboard.

#### Entering a Destination

The Display Audio system can only provide route guidance from one navigation system at a time. When setting a destination on one system, any active route guidance with the other system is canceled, and the system you are currently using will direct you to your destination.

To use HondaLink®, you must connect your smartphone to the system.

For more details about smartphone connection and how to use HondaLink®, see the Owner's Manual.

If you roll the right selector wheel on the steering wheel and select navigation & compass and then press the right selector wheel while on the map screen, the following items are available. Roll and press the right selector wheel to select the items.

- Go home
- Saved places
- Recent

When en route, the following item is available.

Cancel route

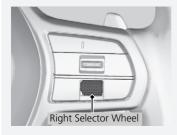

## Using the Search Bar

### $\Re \longrightarrow Navigation \triangleright \mathbb{Q}$

You can use the search bar to search for locations by entering a category, name, address, Intersection (Street 1 / Street 2), city name, or state name.

| 1        | ₽£      | QH       | londa    |         |         |           |           |          |        |        |      |
|----------|---------|----------|----------|---------|---------|-----------|-----------|----------|--------|--------|------|
| _        | - 101   |          | nd moti  | honda   | nada    | hondas    |           | yaki 🗙   |        |        | _    |
|          | onda Se | rvice Ce | nter 228 | 0 Crens | haw Blv | /d, Torra | ice, CA   | 90501, U | Jnited | 0.0    | 6mi  |
| An       | nerican |          | Motor Co | ompany  | 1919 T  | orrance   | Blvd, Tor | rance, C | A 905  | 1.1    | 1mi  |
| 1        |         |          |          |         |         |           |           |          |        |        |      |
|          | 1       | 2        | 3        | 4       | 5       | 6         | /         | 8        | 9      | 0      |      |
| 1        | q       | w        | е        | r       | t       | y         | u         | i        | 0      | р      |      |
|          |         | <u> </u> |          |         |         | <u> </u>  |           |          |        | 100    |      |
| 公        | a       | S        | d        | T       | 8       | g h       | J         | k        |        | 1 J.K. | ×    |
|          | #+=     | Z        | X        | C       |         | / t       | n         | п        |        | _ (    | a    |
| meeting. |         |          |          |         |         |           |           |          |        | _      | 1004 |

| $\mathbf{H}$ | Honda <b>Dealer</b><br>Select to search nearby                                 |         |
|--------------|--------------------------------------------------------------------------------|---------|
| Q            | Honda <b>Center</b><br>2695 E Katella Ave. Anaheim, CA 92806, United           | 266mi   |
| Ŷ            | Honda Service Center<br>2280 Crenshaw Blvd, Torrance, CA 90501, Unite          | 0.6mi   |
| Ŷ            | American Honda Motor Company<br>1919 Torrance Blvd. Torrance, CA 90501, United | 1.1mi   |
| Ŷ            | Honda Federal Credit Union<br>1919 Torrance Blvd. Torrance, CA 90501, United   | 1.1mi ) |

- 1. Enter a search term.
  - The nearest locations by corresponding to the search word are displayed below the search bar.
  - Suggested search terms appear below the search bar as you type.
- **2.** Select **Q** or a nearest location on below the search bar.
  - If you select nearest location, proceed to step 4.
- **3.** Select your destination from the list.
- **4.** Select **Go** to set the route to your destination.

Calculating the Route P. 78

#### Using the Search Bar

#### Using Voice Command

You can say the names of popular, well-known locations.

From the Voice Portal screen, say  $\boxed{w_{\Sigma}^{c}}$  "*Navigation*." Say  $\boxed{w_{\Sigma}^{c}}$  "*Find place*," then say a place name (e.g.,  $\boxed{w_{\Sigma}^{c}}$  "*Honda*").

Say the line number of screen (e.g.,  $w_{\Sigma}^{*}$  "1"). Say  $w_{\Sigma}^{*}$  "Go" or "Yes" to set the route.

Using Voice Commands P. 6 Voice Control Operation P. 12

- To search for a type of business, enter a category name, such as "gas station."
- To search for a business by name, enter all or part of the name.
- To search for an address near you, enter the street number and street name.
- To search for an address in another city, enter the street number, street name, city, and state.
- To search for a city, enter the city and state.

If you want to delete the search history, select **Reset** to **Default**.

Reset Factory Default Settings P. 60

## Changing the Search Area

#### % **(a)** Navigation $\triangleright$ **(Q)** $\triangleright$ Nearby/Map/Route

By default, your system finds locations closest to your current location. You can find a location near another city or location.

| Search Area      |   |
|------------------|---|
| Current Position | > |
| Near Destination | > |
| Near Waypoint    | > |
| Along Route      | > |
| Select on Map    | > |

Select an option.

The following options are available:

- Current Position: Searches near your current location.
- Near Destination: Searches near your current destination.
- Near Waypoint: Searches near your waypoint, or current destination or current your location.
- Along Route: Searches along your current route.
- Select on Map: Searches around selected location on the map.

#### Changing the Search Area

Near Destination, Near Waypoint and Along Route can be set when the route is active.

Navigatior

## ■ Finding a Location Using Address 8 ▲ Navigation ► ● More ► ► Address

| California(Unite |
|------------------|
| >                |
| >                |
| >                |
| >                |
|                  |

Select an option.

The following options are available:

- House Number: Enters the house number to select the street. Selecting a Street by House Number P. 67
- Street Name: Selects your destination street. Selecting a Street P. 68
- City: Selects your destination city. Selecting a City P. 69
- Zip Code (U.S.)/Postal Code (Canada): Enters the zip code or postal code to select the city.

Selecting a City by Zip Code or Postal Code P. 70

#### Finding a Location Using Address

#### Using Voice Command

You can say the entire address at once using voice commands.

From the Voice Portal screen, say  $\boxed{m_{\Sigma}^{*}}$  "Navigation." Say  $\boxed{m_{\Sigma}^{*}}$  "Enter address" on the voice command screen, then say the entire address. (e.g., "1-2-3-4 Main Street, Los Angeles, California").

Say  $\mathbb{M}^{2}$  "Change country" if you want to change the country.

The system interprets the address.

Say  $\overline{(w_{\Sigma}^{2})}$  "Yes" or a line number of a screen if the destination list appears (e.g.,  $\overline{(w_{\Sigma}^{2})}$  "1"). Say  $\overline{(w_{\Sigma}^{2})}$  "Go" or "Yes" to set the route.

Using Voice Commands P. 6
 Voice Control Operation P. 12

### ■ Selecting the State or Province S ▲ ► Navigation ► ● ► More ► ► Address

| House Number | > |
|--------------|---|
|              |   |
| Street Name  | > |
| City         | > |
| Zip Code     | > |

**1.** Select location name icon on the right upper screen.

|   | Select State | Select Country                                                                                                    |
|---|--------------|----------------------------------------------------------------------------------------------------|
|   |              | Construction of Construction of Construction o |
|   | Alabama      | >                                                                                                    |
|   | Alaska       | >                                                                                                    |
|   | Arizona      | >                                                                                                    |
|   | Arkansas     | >                                                                                                    |
| ¥ | California   | >                                                                                                    |

**2.** Select a state or province.

#### Selecting the State or Province

You can search other countries when you select **Select Country**.

### Selecting a Street by House Number

#### $\% \implies Navigation \triangleright \bigcirc \land More \triangleright \bigcirc \land Address \triangleright House Number$

|                    | A Enter House Number |   |   |   |   |   |   |   |      |   |     |   |   |   |   |   |  |
|--------------------|----------------------|---|---|---|---|---|---|---|------|---|-----|---|---|---|---|---|--|
|                    |                      | _ |   | _ | _ | _ | _ | _ | _    |   | _   |   | _ | _ |   | _ |  |
|                    | 1                    | 2 | L | 3 |   | 4 |   | 5 |      | 6 | 102 | 7 | 8 |   | 9 |   |  |
|                    | q                    | w | Γ | е |   | r |   | t | 1000 | у |     | u | i |   | 0 | F |  |
| $\hat{\mathbf{O}}$ | а                    |   | s | d |   | f |   | g |      | h |     | j | Ι | k |   | 1 |  |
|                    | #+=                  |   | z | × |   | С |   | V |      | Ь |     | n | Ι | m |   |   |  |

|   | Q Enter Street Name |   |   |   |   |   |   |   |   |     |   |   |
|---|---------------------|---|---|---|---|---|---|---|---|-----|---|---|
|   |                     |   |   |   |   |   |   |   |   |     |   |   |
| 1 | 1                   | 2 | 3 | 4 | 5 |   | 6 | 7 |   | 8   | 9 | 0 |
|   | q                   | w | e | r | t |   | y | u |   | i I | 0 | p |
| 仑 | а                   | s | d |   | f | g | h | Ι | j | k   |   |   |
| ۲ | #+=                 | z | X |   | c | v | b | Ι | n | m   |   |   |

**1.** Enter the house number and then select **Q**.

- **2.** Enter the name of your destination street and then select **Q**.
  - Select a city when you are prompted.
- 3. Set the route to your destination.Calculating the Route P. 78

#### 

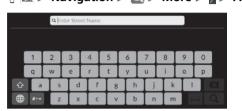

|                    |     | Q | inte | r Hou | ise | Num | ber |   |   |   |   |   |   |   |   |  |
|--------------------|-----|---|------|-------|-----|-----|-----|---|---|---|---|---|---|---|---|--|
|                    |     |   |      |       |     |     |     |   |   |   |   |   |   |   |   |  |
|                    | 1   | 2 |      | 3     |     | 4   | 5   |   | 6 | 7 |   | 8 | 9 |   | 0 |  |
|                    | q   | w | Γ    | е     |     | r   | t   | T | у | u | T | i | 0 | T | p |  |
| $\hat{\mathbf{v}}$ | a   |   | s    | d     |     | f   |     | g | h | Τ | j | k | Τ | 1 |   |  |
|                    | #+= |   | z    | ×     |     | с   |     | v | b | Ι | n | m |   | ] |   |  |

|                          | 1. |
|--------------------------|----|
| Select a City            |    |
| Hesperia(San Bernardino) | >  |
| Sacramento(Sacramento)   | >  |
| San Jose(Santa Clara)    | >  |
| Sunnyvale(Santa Clara)   | >  |
|                          |    |

- **1.** Enter the name of your destination street and then select **Q**.
  - If you search a freeway/ highway, the search results will be displayed. Select search result on the list, proceed to steps 3.
- **2.** Enter the house number and then select **Q**.

#### Selecting a Street

When entering the names of major freeways/ highways, you can use the following abbreviations. For interstates, use an "I" (e.g., I-10). For U.S. freeways, use "US" (e.g., US-18). For state freeways, use the two-character state designation (e.g., CA-101). For county roads, use the appropriate designation (e.g., G-2).

For Trans-Canada and Provincial highways, use "Hwy" (HWY-7). For County roads, use "CR" (CR-32). For Regional Roads, use "RR" (RR-5).

- **3.** Select your destination city from the list.
  - Select an address when you are prompted.
- 4. Set the route to your destination. ⇒ Calculating the Route P. 78

### ■ Selecting a City <sup>6</sup> ▲ ► Navigation ► ● ► More ► ► Address ► City

The name of the city where you are currently located is displayed.

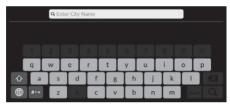

|   |     | QE | nter Stre | eet Nam | e  |   |   | _  |   |   |
|---|-----|----|-----------|---------|----|---|---|----|---|---|
|   |     |    |           |         |    |   |   |    |   |   |
| 1 | 1   | 2  | 3         |         |    |   |   |    |   |   |
|   | 9   | w  | е         | r       | t  | у |   | i  | 0 | p |
|   | a   | s  | Td        | ſ       | Te | h | J | Tk | T |   |
|   | #+= | z  |           | C       |    | b | n | Π  | 1 |   |

Q Enter House Number 1 2 3 4 5 6 7 8 9 0 q w e r t y u i o p a s d f g h j k I €2 ⊕ r z x c v b n m - Q **1.** Enter the name of a different city and then select **Q**.

**2.** Enter the name of your destination street and then select **Q**.

- **3.** Enter the house number and then select **Q**.
- **4.** Set the route to your destination. **■** Calculating the Route P. 78

#### Selecting a City

#### Using Voice Command

You can find a city by using voice commands. From the Voice Portal screen, say  $\boxed{w_{\Sigma}^{2}}$  "Navigation." Say  $\boxed{w_{\Sigma}^{2}}$  "Enter address" on the voice command screen, then say a city name. (e.g.,  $\boxed{w_{\Sigma}^{2}}$  "Los Angeles"). Say a line number of a screen (e.g.,  $\boxed{w_{\Sigma}^{2}}$  "1"). Say  $\boxed{w_{\Sigma}^{2}}$  "Go" or "Yes" to set the route. **Dusing Voice Commands** P. 6

Voice Control Operation P. 12

If your city is not listed, it may be part of a larger metropolitan area. Try entering the street first.

### Selecting a City by Zip Code or Postal Code

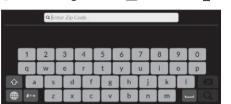

**1.** Enter the zip code or postal code of your destination and then select Q

- **2.** Enter the name of your destination Q Enter Street Name 8 р P b n m
- Q Enter House Numbe p
- **3.** Enter the house number and then select 🔍

street and then select  $\mathbf{Q}$ .

**4.** Set the route to your destination. **Calculating the Route** P. 78

#### Selecting a City by Zip Code or Postal Code

If your city is not listed, it may be part of a larger metropolitan area. Try entering the street first.

#### 

You can find a location using latitude and longitude coordinates. This can be helpful when geocaching.

|                | Coordinates Search |   |
|----------------|--------------------|---|
| Latitude Direc | tion North         | > |
| Latitude DMS   | 12°31'23"          | > |
| Longitude Dire | ection West        | > |
| Longitude DM   | S 123°12'31"       | > |
|                | Show Map           |   |

- **1.** Select the Latitude Direction to set the North or South.
- **2.** Select Latitude DMS and then enter a latitude. Select Q.
- **3.** Select the Longitude Direction to set the East or West.
- **4.** Select **Longitude DMS** and then enter a longitude. Select **Q**.
- 5. Select Show Map.
- **6.** Select **Go** to set the route to your destination.
  - Calculating the Route P. 78

## Editing Shortcuts

 $\Im \implies Navigation \triangleright \bigcirc \blacktriangleright More$ 

#### Customization screen

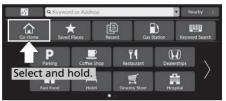

Select and hold empty space or shortcut icon.

► The customization screen appears on the screen.

• To add shortcut icon

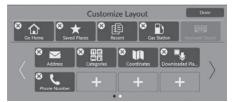

- **1.** Swipe left to switch the next page.
- 2. Select 🕂.
- 3. Select Search Method or Place Category.
- 4. Select an item.
- 5. Select Done.

• To remove shortcut icon

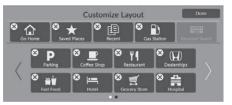

• To move shortcut icon

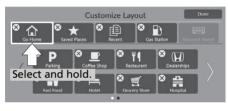

1. Select X. 2. Select Done.

- **1.** Select and hold an icon.
- **2.** Drag and drop the icon to where you want it to be.
- 3. Select Done.

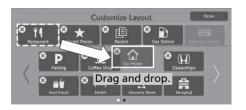

### **Saved Places**

#### 🖇 🔝 🕨 Navigation 🕨 💽 🕨 Saved Places

Select a saved places to use as the destination.

| AAA |  |
|-----|--|
|     |  |
| BBB |  |
| CCC |  |

- **1.** Select your destination from the list.
- **2.** Select **Go** to set the route to your destination.
  - **Calculating the Route** P. 78

### Recent

#### 

Select an address from a list of your 20 most recent destinations to use as the destination. The list is displayed with the most recent destination at the top.

|     | Recent |
|-----|--------|
| AAA |        |
| BBB |        |
| ввв |        |
| ccc |        |
|     |        |

- **1.** Select your destination from the list.
- **2.** Select **Go** to set the route to your destination.

Calculating the Route P. 78

#### Saved Places

You can add, edit, or delete the saved place. Saved Places P. 23

#### Using Voice Command

You can utilize a saved place by using voice commands.

From the Voice Portal screen, say  $\boxed{m_{\Sigma}^{2}}$  "Navigation." Say  $\boxed{m_{\Sigma}^{2}}$  "Saved places" on the voice command screen, then say a saved place (e.g.,  $\boxed{m_{\Sigma}^{2}}$  "Honda"). Say  $\boxed{m_{\Sigma}^{2}}$  "Go" or "Yes" to set the route.

Using Voice Commands P. 6
 Voice Control Operation P. 12

🔊 Recent

You can delete the recent destination.

Editing Recent Destinations P. 55

#### Using Voice Command

You can utilize a recent destination by using voice commands.

From the Voice Portal screen, say  $w_{\Sigma}^{*}$  "Navigation." Say  $w_{\Sigma}^{*}$  "Recent places" on the voice command screen, then say a line number of a screen (e.g.,  $w_{\Sigma}^{*}$ "1").\_\_\_\_

Say (1) "Go" or "Yes" to set the route.

Using Voice Commands P. 6 Voice Control Operation P. 12

### **Gas Station**

### 

Sets any gas stations as your destination.

| 1000                                                             |          |      |
|------------------------------------------------------------------|----------|------|
| ARCO<br>1605 W Carson St, Los Angeles, CA 90501, United States   |          | 0.6m |
| ARCO<br>1210 Crenshaw Blvd, Torrance, CA 90501, United States    | 24H Open | 0.8m |
| 76<br>2504 Torrance Blvd, Torrance, CA 90503, United States      | 24H Open | 0.8m |
| Mobil<br>1640 Crenshaw Blvd, Torrance, CA 90501, United States   |          | 0.9m |
| Chevron<br>1700 Crenshaw Blvd, Torrance, CA 90501, United States | 24H Open | 0.9m |

- **1.** Select your destination from the list.
- **2.** Select **Go** to set the route to your destination.
  - **Calculating the Route** P. 78

### More

Select the category of a place (e.g., Restaurants, Gas Stations, Shopping) stored in the map database to search for the destination.

# Finding a Location by Category

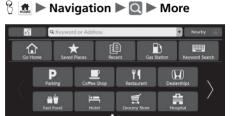

- **1.** Select a category.
  - If you select other than Categories, proceed to step 3.

**2.** Select a subcategory.

- **3.** Select a place name from the list.
- **4.** Select **Go** to set the route to your destination.

Calculating the Route P. 78

#### ≫ More

This option is convenient if you do not know the exact name of a place.

#### **Using Voice Command**

You can find a place by the name using voice commands.

From the Voice Portal screen, say  $\underbrace{\texttt{w}_{\Sigma}^{*}}$  "Navigation." Say  $\underbrace{\texttt{w}_{\Sigma}^{*}}$  "Find place" on the voice command screen, then say a category (e.g.,  $\underbrace{\texttt{w}_{\Sigma}^{*}}$  "Fast Food"). Say a subcategory if the subcategory screen is displayed.

Say a line number of a screen (e.g.,  $w_{\Sigma}^{2}$  "1"). Say  $w_{\Sigma}^{2}$  "Go" or "Yes" to set the route.

Using Voice Commands P. 6
 Voice Control Operation P. 12

#### **Downloaded Places**

You can select downloaded places via the Honda  $\mathsf{Link}^{\circledast}.$ 

**Downloaded Places** will be grayed out when registered information is absent.

#### Phone Number

To use this function, it is necessary to turn on the online services.

Online Services P. 59

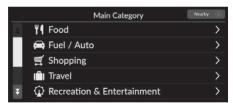

|   | El Prado Park                                                                            | 0.4m  |
|---|------------------------------------------------------------------------------------------|-------|
| 1 |                                                                                          | 0.411 |
|   | Greenwood Park<br>Eldorado St. Torrance, CA 90503. United States                         | 1.1m  |
|   | Torrance Park<br>2001 Santa Fe Ave, Torrance. CA 90501, United States                    | 1.1m  |
|   | Wilson Park<br>2200 Crenshaw Blvd, Torrance, CA 90501, United States                     | 1.1m  |
|   | Normandale Recreation Center<br>22400 Halidale Ave, Los Angeles, CA 90501, United States | 1.2m  |

## Map Input

### 

Scroll the map to manually select an icon or a location as the destination.

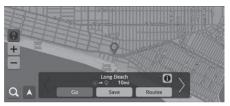

- **1.** Select any point on the map, a street, intersection, or category icon.
  - ► Return to the current location when you press the ♣ button.
- **2.** Select **Go** to set the route to your destination.

Calculating the Route P. 78

#### 🔊 Map Input

You can customize the map as you like using +, - or .

Map Operation P. 85

Select 🚺 to return to the current location.

If you want to display a specific category of places, select  $\mathbf{Q}$  and then select a category icon.

## Selecting a POI

### 😚 🏦 🕨 Navigation

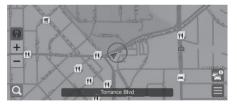

- 1. Select a POI icon.
  - The destination information screen is displayed.
    - Viewing the Destination

Information P. 80

- **2.** Select **Go** to set the route to your destination.
  - The system starts calculating the route.
    - Calculating the Route P. 78

#### Selecting a POI

When POIs are too close together on the map, they are shown grouped together in a cluster and the top most POI in a cluster can be selected. You can select other POIs with  $\sqrt[4]{2}$ .

This section describes how to calculate your route.

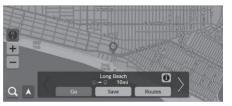

Select **Go**.

► The system calculates and displays the route line on the map screen.

The following options are available:

- Save: Saves the location to the Saved Places list.
   Saving a Saved Location P. 23
   Saved Places P. 74
- Routes: Displays different routes.
   Viewing and Selecting the Routes P. 79
- ①: Displays detailed location information. 2 Viewing the Destination Information P. 80
- **V**: Switches to other destination.

### Viewing and Selecting the Routes

View and select different routes to your destination.

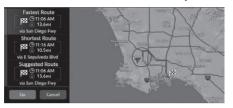

- **1.** Select your desired route.
  - The estimated arrival time and travel distance are displayed for each route.
- 2. Select Go.
  - The system calculates and displays the route line on the map screen.

### **Viewing the Destination Information**

If necessary, view information about the location you found before setting the route. You can confirm destination name, destination map, and distance. The phone number may also be available for some places.

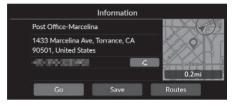

- **1.** Select a location name or a POI icon on the map.
- 2. Select 🕦.

The following options are available:

• C: Makes a call to the displayed phone number. You need to pair your phone to the system to select the option.

See the Owner's Manual for details on paring.

• Go: Sets the route to your destination.

Calculating the Route P. 78

• Save: Saves the location to the Saved Places list.

Saving a Saved Location P. 23

Saved Places P. 74

• Routes: Displays different routes.

Viewing and Selecting the Routes P. 79

## **Viewing the Route**

This section describes how to follow the route guidance to your destination.

After calculating the route to your

During Route Guidance P. 8

As you drive, the system tracks your

position on the map in real time and provides guidance as you approach each guidance point on the route.

the map screen.

destination, the route is displayed on

### Map Screen

Next guidance indicator

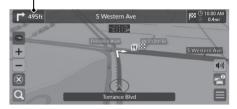

The following options are available:

- Selects the next guidance indicator to replay the voice guidance for the next maneuver.
- 🜒: Sets whether to hear a voice guidance on and off.

#### Viewing the Route

When your phone is connected to *Bluetooth*<sup>®</sup> HandsFreeLink<sup>®</sup>, the navigation screen will switch to the incoming call screen when receiving a call.

You can stop your vehicle en route (e.g., to rest, stop for gas, etc.), and then continue on your route.

If you did not complete your route, the navigation restarts when you restart your vehicle.

### Turn List

The turn list screen displays turn-by-turn instructions and the distance between turns.

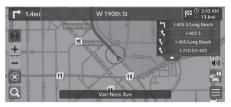

- Set the Maneuver List to ON.
   ▶ Maneuver List P. 48
   Select ▶ on the map.
- 🔊 Turn List

#### **Turn-by-Turn Directions**

The next guidance point appears on the Driver Information Interface.

The Turn-by-Turn directions may not be displayed if the information cannot be received correctly.

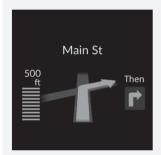

#### Turn Information

The turn information screen displays the turn on the map and the distance remaining before you reach the turn. The lane assist screen may display a view of the upcoming intersection.

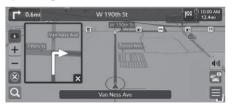

Set the Surface Street in Maneuver Assist Popup to on.

Maneuver Assist Popup P. 47

#### Route Overview

Soute Options ► Route Overview (when en route)

The route overview screen displays the entire route and current vehicle position.

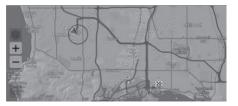

#### ≥ Viewing the Route

#### **Intersection View Screen**

The intersection view screen displays a view of the upcoming intersection and which lane you should be driving.

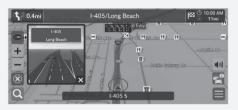

You can also turn off the intersection view screen. Maneuver Assist Popup P. 47

#### Off-Road Breadcrumbs Display

If you set the off-road breadcrumbs to show, a series of lines (breadcrumbs) are displayed to track your movement on a off-road.

Breadcrumb Trail P. 35

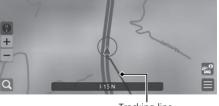

Tracking line

Soff-Road Breadcrumbs Display

You can delete the off-road breadcrumbs. ▶ Delete Breadcrumb Trail P. 36
▶ Reset Factory Default Settings P. 60 Customize the map, set a destination, and save a place from the map.

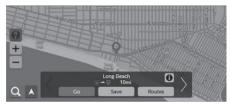

The following options are available:

- +: Zooms in to the map.
- —: Zooms out of the map.
- A: Returns to the current location.
- 🔝: Selects the map orientation.

View (Map Orientation) P. 86

- **1.** Select any point on the map.
- 2. Select an option.
  - If you want to set a destination or save a location in the map, scroll the map and select the desired location.
    - Saved Places P. 23
    - Map Input P. 77

## View (Map Orientation)

#### 

Select the map orientation.

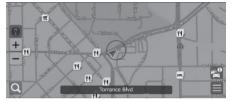

Select an option.

The following options are available:

- **(North-up**): Displays the map with North always pointing up.
- **(Heading-up**): Displays the map so that the direction you are traveling is always pointing up.
- (3D Map): Displays the bird's eye view map.

#### View (Map Orientation)

The red arrow in the symbol always points North.

The bird's eye view map switches to the Heading-up map while scrolling the map.

Navigation

# **Traffic Information**

When you set the traffic feature, the system examines traffic conditions and optimizes the route for the shortest time. If a severe traffic delay occurs while you are navigating, the system searches for a faster route. If it finds one, the system will prompt you and you can choose to accept the new route.

The system may route you through a traffic delay if a better alternative route does not exist. The delay time is added into your estimated time of arrival automatically.

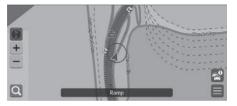

| Nearby Traffic      |   |
|---------------------|---|
|                     | > |
| Traffic Along Route | > |

The following options are available:

- Nearby Traffic: Displays the traffic flow and delays on nearby roads. ▶ Viewing Traffic Information on Nearby Roads P. 88
- Traffic Along Route: Displays the traffic flow and delays on along route.
   Viewing Traffic Information on Along Route P. 88

Select 🚰 on the map screen.

#### Traffic Information

Continuously updated traffic information is available in major metropolitan areas across contiguous United States and some cities in Canada.

You can change the traffic information settings. Traffic Icons P. 32

# ■ Viewing Traffic Information on Nearby Roads % ▲ Navigation > ☆ > Nearby Traffic

View the traffic flow and delays on nearby roads.

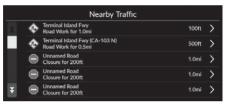

Viewing Traffic Information on Along Route

 $\Im$  🔝 **>** Navigation **>** 🚰 **>** Traffic Along Route

View the traffic flow and delays on along route.

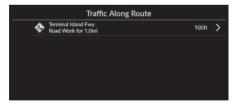

# **Stopping the Route**

Stop the route guidance and remove the destination and all waypoints.

Select 🐼.

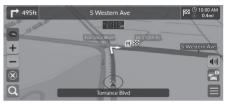

# Taking a Detour

 $\Im \implies Navigation > \blacksquare > Route Options > Detour (when en route)$ 

Calculate a new route to avoid something ahead of you. The system creates a new route if possible and attempts to get you back on your original route as quickly as possible.

#### Stopping the Route

*w*∑ "Stop route"
 Dusing Voice Commands P. 6
 Voice Control Operation P. 12

You can also stop your route from the **Destination** List\_\_\_\_

Editing a Route P. 91

#### 🔊 Taking a Detour

M∑ "Detour"
 Ising Voice Commands P. 6
 Voice Control Operation P. 12

If your current route is the only reasonable option, the system might not calculate a detour.

## **Adding Waypoints**

Add waypoints (pit stops) along the route to your destination.

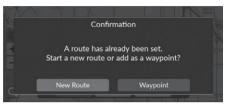

|       | Destinati | ion List |   |                          |
|-------|-----------|----------|---|--------------------------|
| ۲     |           |          |   |                          |
| 🗙 🏴 A | AA.       |          |   | $\mathbf{\mathbf{\vee}}$ |
| 🔀 🏼 в | 3B        |          | ^ | $\sim$                   |
| 🗙 🏁 c | сс        |          | ^ |                          |
|       | Save      | Cancel   |   |                          |

1. While en route, select a search method to add a new destination or waypoint.

Entering a Destination P. 62

- 2. Select a place. Select Go.
- 3. Select Waypoint.
  - Select New Route to set the location as your new destination.

#### Entering a New Destination P. 93

- **4.** Select **or and** then move the destination to the desired position.
- 5. Select Save.
  - The route is automatically recalculated and displayed on the map screen.

#### Adding Waypoints

When you add a waypoint, the system may take some time to update the arrival time.

## **Editing a Route**

#### % **(a)** $\blacktriangleright$ Navigation $\blacktriangleright$ **(b)** Route Options $\blacktriangleright$ Destination List

You can edit destinations on your route.

### Reordering Destinations

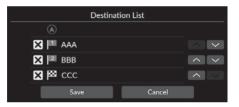

### Deleting a Destination

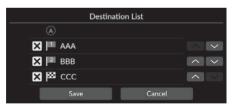

- **1.** Select **or and** then move the destination to the desired position.
- 2. Select Save.
  - The route is automatically recalculated and displayed on the map screen.
- 1. Select 🗙
  - Selected location will be disappear on the list.
- 2. Select Save to delete.
  - If you select Cancel, the disappeared location will remain on the list.

### Selecting a Destination on the Map

Select a new destination when en route by selecting a location on the map.

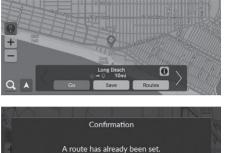

- **1.** Select any point on the map, or a street, intersection, or category icon.
- 2. Select Go.

| Confir                                  | mation   | 8           |
|-----------------------------------------|----------|-------------|
| A route has alr<br>Start a new route or |          | 97<br>11 11 |
| New Route                               | Waypoint | - 11        |

3. Select an option.

The following options are available:

- New Route: Sets the location as your new destination.
- Waypoint: Sets the location as the first waypoint in the Destination List screen.

Adding Waypoints P. 90

### **Entering a New Destination**

### % **I Navigation Navigation**

Enter a new destination using the destination menu screen even when you are in route.

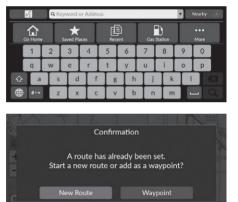

- **1.** Select a search method to enter a new destination.
  - Entering a Destination P. 62
- 2. Select a place and then select Go.
- 3. Select an option.

The following options are available:

- New Route: Sets the location as your new destination.
- Waypoint: Sets the location as the first waypoint in the Destination List screen.
   Adding Waypoints P. 90

This page intentionally left blank.

# Troubleshooting

| Troubleshooting                   | 96 |
|-----------------------------------|----|
| Map, Voice, Entering Destinations | 96 |
| Traffic                           | 97 |
| Guidance, Routing                 | 98 |
| Update, Coverage, Map Errors      | 99 |
| Display, Accessories              | 99 |
| Miscellaneous Questions           | 99 |

# Map, Voice, Entering Destinations

| Problem                                                                           | Solution                                                                                                    |
|-----------------------------------------------------------------------------------|----------------------------------------------------------------------------------------------------|
| The Startup Confirmation screen is displayed every time I start the car.          | This is normal. The Startup Confirmation screen reminds you and your guest drivers to always operate the navigation system in a safe manner. The Startup Confirmation screen goes off after a certain period of time, even if you do not select <b>OK</b> . |
| The navigation system reboots by itself (returns to the opening screen).          | A reboot can be caused by extreme temperatures or shock from bumpy roads, and does not necessarily indicate a problem. If this happens frequently, please see your dealer.                                                                                  |
| How do I specify a destination when an entered city or street could not be found? | Try selecting the destination directly from the map.<br>Map Input P. 77                                                                                                    |
| How do I delete saved places?                                                     | Press the 🙇 button. Select Navigation > 🚍 > Manage Places > Saved Places > 🗙 > Save.                                                                                                    |
| I cannot hear the navigation system voice.                                        | Press the 🙇 button. Select <b>General Settings</b> > <b>System</b> > <b>System Volumes</b> .<br>Turn up <b>Navigation Guidance</b> , if volume level is low.<br>For more details, see the Owner's Manual.                                                   |

# Traffic

| Problem                                                                      | Solution                                                                                                    |
|------------------------------------------------------------------------------|----------------------------------------------------------------------------------------------------|
| Traffic information is missing or is not displaying properly. What is wrong? | <ul> <li>Verify the following:</li> <li>Traffic information relies on a clear signal. If signal strength is low, traffic data may not be available.</li> <li>Check that the traffic icons are turned on.</li> <li>Traffic lcons P. 32</li> <li>Online services may be off.</li> <li>If so, select Navigation &gt;  &gt; &gt; Settings &gt; Online Services &gt; Sign Up for Online Services to turn on.</li> <li>Online Services P. 59</li> <li>If the situation persists, see your dealer for assistance.</li> <li>Traffic information is available only in certain areas.</li> </ul> |

# Guidance, Routing

| Problem                                                                                                    | Solution                                                                                                    |
|----------------------------------------------------------------------------------------------------|----------------------------------------------------------------------------------------------------|
| The navigation system does not route me the same way I would go or the same way as other mapping systems.             | The navigation system attempts to generate the optimal route. You can change the route preferences used when calculating a route.                                                                                                    |
| The street I'm on is not shown on the map screen.                                                                     | The mapping database is constantly undergoing revision.                                                                                                    |
| The vehicle position icon is not following the road.                                                                  | <ul> <li>This is normal. The signals received from the GPS satellites are extremely weak and can easily be interrupted or interfered as your vehicle travels near tall buildings or in tunnels. Check your vehicle surroundings for anything that may be blocking the reception.</li> <li>If this happens frequently and there is no obstruction that is interfering the reception, please see your dealer.</li> <li>Metallic tinting or other aftermarket devices can interfere with GPS reception. Please consult your dealer.</li> <li><b>GPS</b> P. 102</li> </ul> |
| How do I stop the map from rotating as I drive along?                                                                 | <ol> <li>Press the  button and then select Navigation.</li> <li>Check that the map orientation is set to  ((heading-up)) or  (3D map).</li> <li>Select  and  to select  ((north-up)) on left side of the map.</li> </ol>                                                                                                    |
| The "Arrival time" display sometimes increases even though I am getting closer to my destination.                     | The "Arrival time" is based on the speed limit on each road. Depending on the traffic conditions, the "Arrival time" may be calculated to be earlier or later.                                                                                                    |
| My elevation (shown when I display the current position) seems to fluctuate even though my elevation has not changed. | This is normal. The elevation can vary ±100 ft (30 m) due to GPS calculation errors.                                                                                                    |
| My elevation is missing on the "current position" screen.                                                             | The elevation is only displayed if the GPS antenna can receive signals from at least four satellites. Try moving the vehicle into an open area. The elevation is also not displayed if the calculated elevation is zero or below sea level.                                                                                                    |

# Update, Coverage, Map Errors

| Problem                                                         | Solution                                                                                                    |
|-----------------------------------------------------------------|----------------------------------------------------------------------------------------------------|
| My city is not part of a fully verified detailed coverage area. | The mapping database is constantly undergoing revision.                                                                                                    |
| Does the navigation system work outside North<br>America?       | The system contains maps for the United States of America, Canada, Mexico,<br>Puerto Rico, US Virgin Islands, Cayman Islands, Bahamas, French Guiana,<br>Guadeloupe, Martinique, Saint Barthelemy, and Jamaica. The navigation system<br>will not work in other countries.<br>Map Coverage P. 105 |

### **Display, Accessories**

| Problem                                                               | Solution                                                              |
|-----------------------------------------------------------------------|-----------------------------------------------------------------------|
| The display appears dim when starting the car in really cold weather. | This is normal. The display will become brighter after a few minutes. |

### **Miscellaneous Questions**

| Problem                                                       | Solution                                                                                                    |
|---------------------------------------------------------------|----------------------------------------------------------------------------------------------------|
| My clock frequently changes forward and backward by one hour. | The clock setting is automatically updated based on your GPS location. If you are driving near a time zone border, the automatic update likely is the reason.                                                                    |
| How do I change the interface language?                       | Press the 🔝 button and then select <b>General Settings</b> > <b>System</b> > <b>Language</b> .<br>Select the desired language for system language and then select <b>Save</b> .<br>For more information, see the Owner's Manual. |

This page intentionally left blank.

# **Reference Information**

| 102 |
|-----|
| 102 |
| 102 |
| 102 |
| 104 |
| 104 |
| 104 |
|     |
| 104 |
| 105 |
| 105 |
| 105 |
|     |

| Legal Information          | 106 |
|----------------------------|-----|
| End User License Agreement | 106 |

# GPS

The signals received from GPS satellites are extremely weak (less than a millionth of the strength of a local FM station) and require an unobstructed view of the sky. The GPS antenna is located in the dashboard. The signal reception can easily be interrupted or interfered with by the following:

- Audio electronic devices mounted near the navigation unit
- Trees, tall buildings, highway overpasses, tunnels, or overhead electrical power wires

GPS is operated by the U.S. Department of Defense. For security reasons, there are certain inaccuracies built into GPS for which the navigation system must constantly compensate. This can cause occasional positioning errors of up to several hundred feet (meters).

# **Address Calculation**

The destination icon shows only the approximate location of a destination address. This occurs if the number of possible addresses is different from the number of actual addresses on a block. For example, the address 1425 on a 1400 block with 100 possible addresses (because it is followed by the 1500 block) will be shown a quarter of the way down the block by the system. If there are only 25 actual addresses on the block, the actual location of address 1425 would be at the end of the block.

# Database

The digitized map database reflects conditions as they existed at various points in time before production. Accordingly, your database may contain inaccurate or incomplete data or information due to the passage of time, road construction, changing conditions, or other causes.

For example, some places/landmarks may be missing when you search the database because the name was misspelled, the place was improperly categorized, or a place/ landmark is not yet in the database. This is also true for police stations, hospitals, and other public institutions. Do not rely on the navigation system if you need law enforcement or hospital services. Always check with local information sources. The database does not include, analyze, process, consider, or reflect any of the following categories of information:

- Neighborhood quality or safety
- Population density
- Availability or proximity of law enforcement
- Emergency, rescue, medical, or other assistance
- Construction work, zones, or hazards
- Road and lane closures
- Legal restrictions (such as vehicular type, weight, load, height, and speed restrictions)
- Road slope or grade
- Bridge height, width, weight, or other limits
- Traffic facilities safety
- Special events
- Pavement characteristics or conditions

Every effort has been made to verify that the database is accurate. The number of inaccuracies you experience increases the longer you go without obtaining an updated map database.

**Dotaining a Navigation Update** P. 104

We assume no liability for any incident that may result from an error in the program, or from changed conditions not noted above.

# **Resolving Problems**

If you run into a specific issue that you cannot resolve, consult the following help resources:

• For navigation system issues:

Troubleshooting P. 96

Or, please contact your dealer.

- For traffic-related issues:
   Traffic P. 97
- For reporting issues with the database or places/landmarks:
  - Visit
     https://mapcreator.here.com/
     mapcreator
  - Or call Honda Automobile Customer Service.
    - Honda Automobile Customer Service Contact Information P. 104

# Obtaining a Navigation Update

Honda is continuously updating the navigation system and new software is usually made available on an annual basis. For information on navigation updates for your vehicle, please visit:

- U.S.: hondanavi.navigation.com
- Canada: www.honda.ca/owners/hondaservices/navigation

You can also contact your Honda authorized dealer for further information regarding the update program available for your vehicle.

## Honda Automobile Customer Service Contact Information

Honda Navi

American Honda Motor Co., Inc.

Honda Automobile Customer Service Mail Stop CHI-5 1919 Torrance Blvd. Torrance, CA 90501-2746 Tel: (800) 999-1009 Fax: (310) 783-3023

Honda Canada Inc.

Honda Customer Relations 180 Honda Blvd. Markham, ON L6C 0H9 Tel: (888)-9-HONDA-9 Hours: 8:00 am to 7:30 pm Mon to Fri (EST)

## **Visiting Your Dealer**

If you have a question that you cannot resolve using the available help resources, you can consult your dealer. Please identify the specific issue (e.g., error occurs when you enter a specific address, when driving on a certain road, or just when it's cold) so that the service advisor can refer the issue to the factory so that a solution can be found. Be patient, the service advisor may be unfamiliar with your specific issue.

# Map Coverage

The system provides maps for the United States of America, Canada, Mexico, Puerto Rico, US Virgin Islands, Cayman Islands, Bahamas, French Guiana, Guadeloupe, Martinique, Saint Barthelemy, and Jamaica. The navigation system will not work in other countries.

# **Traffic Information**

Continuously updated traffic information is available in major metropolitan areas across contiguous United States and some cities in Canada.

### **End User License Agreement**

Your vehicle may contain a navigation solution ("Navigation Solution") as part of its audio/connectivity system. The software embedded in the Navigation Solution (the "Software") is owned by the navigation solution provider or its subsidiaries (collectively, "Navigation Provider"). The map data that may be embedded in your Navigation Solution or downloaded separately (the "Map Data") is either owned by the Navigation Provider, or by HERE North America LLC and/or its affiliates ("HERE") or another third party and licensed to the Navigation Provider. The Navigation Provider also owns, or licenses from third party providers, information, traffic data, text, images, graphics, photographs, audio, video, images and other applications and data that may be embedded in the Navigation Solution, or downloaded separately ("Other Content"). The Map Data and Other Content are collectively the "Content". The Software and Content (collectively, the "Navigation Provider Products") are protected under copyright laws and international copyright treaties. The Navigation Provider Products

are licensed, not sold. The structure, organization and code of the Software are valuable trade secrets of the Navigation Provider and/or its third-party providers. The Navigation Provider Products are each provided under this License Agreement and are subject to the following terms and conditions which are agreed to by End User ("you" or "your"), on the one hand, and the Navigation Provider and its licensors and affiliated companies of the Navigation Provider and its licensors, on the other hand. The Navigation Provider's licensors, including the licensors, service providers, channel partners, suppliers and affiliated companies of the Navigation Provider and its licensors, are each a direct and intended third party beneficiary of this Agreement and may enforce their rights directly against you in the event of your breach of this Agreement.

**IMPORTANT:** CAREFULLY READ THIS ENTIRE LICENSE AGREEMENT BEFORE PURCHASING OR USING YOUR NAVIGATION SOLUTION OR CONTENT. PURCHASING, INSTALLING, COPYING, OR OTHERWISE USING YOUR NAVIGATION SOLUTION OR CONTENT CONSTITUTES

#### YOUR ACKNOWLEDGMENT THAT YOU HAVE READ THIS LICENSE AGREEMENT AND AGREE TO ITS TERMS AND CONDITIONS.

### License Terms and Conditions

The Navigation Provider grants you a limited, non-exclusive license to use the applicable Navigation Provider Product in accordance with the terms of this Agreement. You agree to use the applicable Navigation Provider Product for solely personal use, or if applicable, for use in your business' internal operations, and not for service bureau, timesharing, resale or other similar purposes. You agree not to otherwise reproduce, archive, copy, modify, decompile, disassemble, reverse engineer or create derivative works of any portion of the Navigation Solution, and may not transfer or distribute it in any form, for any purpose, except to the extent permitted by mandatory laws. The Navigation Provider also reserves the right to discontinue offering any Content supplied by any third party supplier if such supplier ceases to supply such content or the Navigation Provider's contract with such supplier terminates for any reason.

**Restrictions.** Except where you have been specifically licensed to do so by Navigation Provider, and without limiting the preceding paragraphs, you may not use the Navigation Provider Products with any products, systems, or applications installed or otherwise connected to or in communication with vehicles, and which are capable of dispatch, fleet management or similar applications where the Content is used by a central control center in dispatching a fleet of vehicles. In addition, you are prohibited from renting or leasing the Navigation Provider Products to any other person or third party.

You agree to be fully responsible for your own conduct and content while using the Software and for any consequences thereof. You agree to use the Software only for purposes that are legal, proper and in accordance with this Agreement and any applicable policies or guidelines. By way of example, and not as a limitation, you agree that when using the Software, You will not:

 upload, post, email or transmit or otherwise make available content that infringes any patent, trademark, copyright, trade secret or other proprietary right of any party, unless you are the owner of the rights or have the permission of the owner to post such Content;

- use the Software or other content for any illegal or unauthorized purpose; or
- transmit any viruses, worms, defects, Trojan horses, or any items of a destructive nature.

You agree to comply with any laws, rules or regulations in your locale or in the location of your web server regarding online conduct and acceptable content, including laws regulating the export of data to your country of residence.

**No Warranty.** The Navigation Provider Products are provided to you "as is," and you agree to use them at your own risk. The Navigation Provider and its licensors including the licensors, service providers, channel partners and suppliers, and affiliated companies of Navigation Provider and its licensors, make no guarantees, representations or warranties of any kind, express or implied, arising by law or otherwise, including but not limited to, content, quality, accuracy, completeness, effectiveness, reliability, merchantability, fitness for a particular purpose, usefulness, use or results to be obtained from the Navigation Provider Products, or that the Content or server will be uninterrupted or error-free. The Navigation Provider Products are intended to be used only as supplementary travel aids and must not be used for any purpose requiring precise measurement of direction, distance, location or topography. THE NAVIGATION PROVIDER MAKES NO WARRANTY AS TO THE ACCURACY OR COMPLETENESS OF THE MAP DATA OR OTHER CONTENT.

#### Disclaimer of Warranty. THE

NAVIGATION PROVIDER AND ITS LICENSORS, INCLUDING THE LICENSORS, SERVICE PROVIDERS, CHANNEL PARTNERS, SUPPLIERS AND AFFILIATED COMPANIES OF THE NAVIGATION PROVIDER AND ITS LICENSORS, DISCLAIM ANY WARRANTIES, EXPRESS OR IMPLIED, OF QUALITY, PERFORMANCE, MERCHANTABILITY, FITNESS FOR A PARTICULAR PURPOSE OR NONINFRINGEMENT OF THE NAVIGATION PROVIDER PRODUCTS. NO ORAL OR WRITTEN ADVICE OR INFORMATION PROVIDED BY THE NAVIGATION PROVIDER OR ITS SUPPLIERS AND LICENSORS SHALL CREATE A WARRANTY, AND YOU ARE NOT ENTITLED TO RELY ON ANY SUCH ADVICE OR INFORMATION THIS DISCLAIMER OF WARRANTIES IS AN ESSENTIAL CONDITION OF THIS AGREEMENT. Some States, Territories and Countries do not allow certain warranty exclusions, so to that extent the above exclusion may not apply to you.

Disclaimer of Liability. THE NAVIGATION PROVIDER AND ITS LICENSORS, INCLUDING THE LICENSORS, SERVICE PROVIDERS, CHANNEL PARTNERS, SUPPLIERS AND AFFILIATED COMPANIES OF THE NAVIGATION PROVIDER AND ITS LICENSORS, SHALL NOT BE LIABLE TO YOU: IN RESPECT OF ANY CLAIM, DEMAND OR ACTION, IRRESPECTIVE OF THE NATURE OF THE CAUSE OF THE CLAIM, DEMAND OR ACTION ALLEGING ANY LOSS, INJURY OR DAMAGES, DIRECT OR INDIRECT, WHICH MAY RESULT FROM THE USE OR POSSESSION OF THE NAVIGATION PROVIDER PRODUCTS; OR FOR ANY LOSS OF PROFIT, REVENUE, CONTRACTS OR SAVINGS, OR ANY OTHER DIRECT, INDIRECT, INCIDENTAL, SPECIAL OR

CONSEQUENTIAL DAMAGES ARISING OUT OF YOUR USE OF OR INABILITY TO USE THE NAVIGATION PROVIDER PRODUCTS. ANY DEFECT IN THE CONTENT OR INFORMATION. OR THE BREACH OF THESE TERMS OR CONDITIONS, WHETHER IN AN ACTION IN CONTRACT OR TORT OR BASED ON A WARRANTY AND WHETHER RESULTING FROM THE USE, MISUSE, OR INABILITY TO USE THE NAVIGATION PROVIDER PRODUCTS OR FROM DEFECTS OR ERRORS IN THE APPLICATION, EVEN IF THE NAVIGATION PROVIDER OR ITS LICENSORS HAVE BEEN ADVISED OF THE POSSIBILITY OF SUCH DAMAGES. THE NAVIGATION PROVIDER'S AND ITS LICENSORS' TOTAL AGGREGATE LIABILITY WITH RESPECT TO ITS OBLIGATIONS UNDER THIS LICENSE AGREEMENT OR OTHERWISE WITH RESPECT TO THE APPLICATION OR THE CONTENT SHALL NOT EXCEED \$1.00. Some States. Territories and Countries do not allow certain liability exclusions or damages limitations, so to that extent the above may not apply to you.

ANY CONTENT OR MATERIAL DOWNLOADED OR UPLOADED OR OTHERWISE OBTAINED THROUGH THE SOFTWARE IS DONE AT YOUR OWN DISCRETION AND RISK. YOU WILL BE SOLELY RESPONSIBLE FOR ANY DAMAGE TO YOUR ELECTRONIC COMMUNICATION DEVICE OR ANY LOSS OF DATA THAT MAY RESULT FROM THE DOWNLOAD OR UPLOAD OF ANY SUCH CONTENT OR MATERIAL OR THE USE OF THE SOFTWARE.

Disclaimer of Endorsement; Change of **Content Providers.** Reference to any products, services, processes, hypertext links to third parties or other Content by trade name, trademark, manufacturer, supplier or otherwise does not necessarily constitute or imply its endorsement, sponsorship or recommendation by the Navigation Provider or its licensors. Product and service information are the sole responsibility of each individual vendor. The HERE name and logo, the HERE and HERE ON BOARD trademarks and logos, and other trademarks and trade names owned by HERE North America LLC may not be used in any commercial manner without the prior written consent of HERE. Content providers may be changed by the Navigation Provider during the term of this

Agreement, and your experience with the Content provided by a new provider may not duplicate your experience with the previous Content supplier.

**Export Control.** You agree not to export from anywhere any part of the Content or any direct product thereof except in compliance with and with all licenses and approvals required under, applicable export laws, rules and regulations.

Legal Compliance. You represent and warrant that (i) you are not located in a country that is subject to a U.S. Government embargo, or has been designated by the U.S. Government as a "terrorist supporting" country, and (ii) you are not listed on any U.S. Government list of prohibited or restricted parties.

**Indemnity.** You agree to indemnify, defend and hold the Navigation Provider and its licensors, including the respective licensors, service providers, channel partners, suppliers, assignees, subsidiaries, affiliated companies, and the respective officers, directors, employees, shareholders, agents and representatives of the Navigation Provider and its licensors, free and harmless from and against any liability, loss, injury (including injuries resulting in death), demand, action, cost, expense, or claim of any kind or character, including but not limited to attorney's fees, arising out of or in connection with any use or possession by you of the Navigation Provider Products.

**Map Data.** Use of the Map Data is subject to certain restrictions and/or requirements imposed by third party suppliers and/or governmental or regulatory authorities, and in the case of HERE Data, as further set forth at *https://legal.here.com/en-gb/terms/ general-content-supplier-terms-andnotices.* 

**Term.** This Agreement is effective until such time as (i) if applicable, your subscription term is either terminated (by you or by the Navigation Provider) or expires, or (ii) Navigation Provider terminates this Agreement for any reason, including, but not limited to, if the Navigation Provider finds that you have violated any of the terms of this Agreement. In addition, this Agreement shall terminate immediately upon the termination of an agreement between the Navigation Provider and any third party from whom the Navigation Provider (a) obtains services or distribution necessary to support the Navigation Provider Products, or (b) licenses Content. You agree, upon termination, to destroy all copies of the Content. The Disclaimers of Warranty and Liability set out above shall continue in force even after any termination.

Entire Agreement. These terms and conditions constitute the entire agreement between the Navigation Provider and its licensors, including the licensors, service providers, channel partners, suppliers and affiliated companies of the Navigation Provider and its licensors, and you pertaining to the subject matter hereof, and supersedes in their entirety any and all written or oral agreements previously existing between us with respect to such subject matter.

#### Governing Law.

(a) For European Union HERE Data

The above terms and conditions shall be governed by the laws of the Netherlands, without giving effect to (i) its conflict of laws provisions, or (ii) the United Nations Convention for Contracts for the International Sale of Goods, which is explicitly excluded. You agree to submit to the jurisdiction of the Netherlands for any and all disputes, claims and actions arising from or in connection with the HERE Data provided to you hereunder.

(b) For North American HERE Data and other non-European Union HERE Data

The above terms and conditions shall be governed by the laws of Illinois, without giving effect to (i) its conflict of laws provisions, or (ii) the United Nations Convention for Contracts for the International Sale of Goods, which is explicitly excluded. You agree to submit to the jurisdiction of Illinois for any and all disputes, claims and actions arising from or in connection with the HERE Data provided to you hereunder.

# (c) For disputes, claims and actions not related to the HERE Data

The above terms and conditions shall be governed by the laws of Japan, without giving effect to (i) its conflict of laws provisions, or (ii) the United Nations Convention for Contracts for the International Sale of Goods, which is explicitly excluded. You agree to submit to the jurisdiction of Japan for any and all disputes, claims and actions arising from or in connection with the Application or Content. Any translation of this Agreement from English is provided as a convenience only. If this Agreement is translated into a language other than English and there is a conflict of terms between the English version and the other language version, the English version will control.

Map Data Government End Users. If End User is an agency, department, or other entity of the United States Government, or funded in whole or in part by the U.S. Government, then use, duplication, reproduction, release, modification, disclosure or transfer of the Map Data is subject to restrictions as set forth in DFARS 252.227-7014(a)(1) (JUN 1995) (DOD commercial computer software definition), DFARS 27.7202-1 (DOD policy on commercial computer software), FAR 52.227-19 (JUN 1987) (commercial computer software clause for civilian agencies), DFARS 252.227-7015 (NOV 1995) (DOD technical data - commercial items clause): FAR 52.227-14 Alternates I. II. and III (JUN 1987) (civilian agency technical data and noncommercial computer software clause); and/or FAR 12.211 and FAR 12.212 (commercial item acquisitions). as applicable. In case of conflict between any of the FAR and DFARS provisions listed herein and this License Agreement, the construction that provides greater limitations on the Government's rights shall control The contractor/manufacturer is HERE North America LLC, 425 West Randolph Street, Chicago, Illinois 60606 USA

HERE is a trademark in the U.S. and other countries. All other company names and trademarks mentioned or referenced in this documentation are the properties of their respective owners. All rights reserved.

# Voice Commands

| Voice Commands      | 112 |
|---------------------|-----|
| Navigation Commands | 112 |
| List of Categories  | 114 |

# **Navigation Commands**

The system accepts these commands.

### Voice Portal Commands

Navigation

#### Navigation Commands

Find place Find intersection Enter address Go home Saved places Recent places Detour Stop route Find place <POI category name> Find place <POI brand name> Find place <POI name> Enter address <Address>

Along route Near destination Near current location Go

Change country <City name> <Address> <Street name> <Country> Start new route Add to current route Skip next turn 1 kilometer / 0.5 miles 3 kilometer / 2 miles 8 kilometer / 5 miles

#### Other Commands

Yes No Next Previous Cancel Back Voice Help

#### Line Number Commands

- 1 2
- 3
- 4 5

lumber

Category Commands

Food Fuel / Auto Shopping Travel Recreation & Entertainment ATM / Bank Community Emergency

#### Sub Category Commands

Coffee Shop Fast Food Restaurant

Gas Station Honda Dealer Auto Parts Auto Repair & Maintenance Car Wash & Detailing Motorcycle Dealer Other Car Dealer Auto Parts Bookstore Clothing Convenience Store Department Store Electronics Grocery Store Home Improvement Shopping Mall Office Supplies Pet Supply Pharmacy Shoe Store Sporting Goods Store

Airport Bus Station Ferry Terminal Hotel Lodging Parking Rental Car Rest Area Tourist Attraction Tourist Information Train Station

Amusement Park Golf Course Cinema Museum Nightlife Park / Recreation Performing Arts Tourist Attraction Sports Complex Zoo / Animal Park ATM Bank City Hall Civic Center Convention Center Court House Government Office Higher Education Library Post Office School

Hospital Police Station

|                   | Food                      | Recreation & Entertainment |                    |
|-------------------|---------------------------|----------------------------|--------------------|
| All Types         | Fast Food                 | All Types                  | Park / Recreation  |
| Coffee Shop       | Restaurant                | Amusement Park             | Performing Arts    |
|                   | Fuel / Auto               | Golf Course                | Tourist Attraction |
| All Types         | Auto Repair & Maintenance | Cinema                     | Sports Complex     |
| Gas Station       | Car Wash & Detailing      | Museum                     | Zoo / Animal Park  |
| Honda Dealer      | Motorcycle Dealer         | Nightlife                  |                    |
| Auto Parts        | Other Car Dealer          |                            | ATM / Bank         |
|                   | Shopping                  | All Types                  | Bank               |
| All Types         | Home Improvement          | ATM                        |                    |
| Auto Parts        | Shopping Mall             |                            | Community          |
| Bookstore         | Office Supplies           | All Types                  | Government Office  |
| Clothing          | Pet Supply                | City Hall                  | Higher Education   |
| Convenience Store | Pharmacy                  | Civic Center               | Library            |
| Department Store  | Shoe Store                | Convention Center          | Post Office        |
| Electronics       | Sporting Goods Store      | Court House                | School             |
| Grocery Store     |                           |                            | Emergency          |
| Travel            |                           | All Types                  | Police Station     |
| All Types         | Parking                   | Hospital                   |                    |
| Airport           | Rental Car                |                            |                    |
| Bus Station       | Rest Area                 |                            |                    |
| Ferry Terminal    | Tourist Attraction        |                            |                    |
| Hotel             | Tourist Information       |                            |                    |
| Lodging           | Train Station             |                            |                    |

# Index

# Symbols

| *)       |    | . 3, | 27 |
|----------|----|------|----|
| 📧 Button | 6, | 12,  | 19 |

# Α

| Adding Waypoints | ) |
|------------------|---|
|------------------|---|

## С

| Calculating the Route        |
|------------------------------|
| Cancel Route 11, 89          |
| Categories                   |
| List of Categories 114       |
| Changing Your Destination 92 |
| Changing Your Route 89       |
| Customer Assistance 104      |

### D

| Data Reset                  | 60 |
|-----------------------------|----|
| Detour                      | 89 |
| Display Mode Settings       | 27 |
| Driving to Your Destination | 81 |

### Ε

| Entering a Destination |    |
|------------------------|----|
| Categories             | 76 |
| Gas Station            | 75 |
| Map Input              | 77 |

| Recent7                    | /4 |
|----------------------------|----|
| Saved Places 7             | /4 |
| Entering a New Destination | 93 |

### G

| Going Home | ) |
|------------|---|
|------------|---|

### Η

| Home Location                     | 9, 20 |
|-----------------------------------|-------|
| HOME Screen                       | 3     |
| Honda Automobile Customer Service | 104   |

### L

| Legal Information 106 | 5 |
|-----------------------|---|
|-----------------------|---|

### Μ

| Main Menu                     | 30  |
|-------------------------------|-----|
| Manage Places                 | 50  |
| Map Coverage                  | 105 |
| Map Operation                 | 85  |
| Map Options                   | 31  |
| Map Screen                    | 81  |
| lcon                          | 7   |
| Map Screen Legend             | 7   |
| Map Update                    | 56  |
| Obtaining a Navigation Update | 104 |
| More                          | 76  |

# P Personal Information ...... 20

### R

| Route Options | 8 |
|---------------|---|
|---------------|---|

### S

| Saved Places          | 23 |
|-----------------------|----|
| Deleting              | 26 |
| Editing               | 25 |
| Saving                | 23 |
| Setting               |    |
| Data Reset            | 60 |
| Display Mode Settings | 27 |
| Guidance Options      |    |
| Guidance Volume       | 29 |
| Map Options           | 31 |
| Personal Information  | 20 |
| Route Options         | 38 |
| Settings              | 57 |
| Start-up              | 18 |
| Stopping the Route    | 89 |
| System Limitations    |    |
| -,                    |    |

#### Т

#### Traffic

| Indicator           | . 7 |
|---------------------|-----|
| Setting             | 31  |
| Traffic Information | 87  |

| Traffic Rerouting   | 41 |
|---------------------|----|
| Troubleshooting 13, | 96 |
| Tutorial            | 49 |

### V

#### Voice Commands

| Basic Operation         | . 6 |
|-------------------------|-----|
| Voice Commands List 1   | 12  |
| Voice Control System    | 19  |
| Voice Control Operation | 12  |
| Voice Recognition       | 19  |

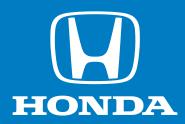

owners.honda.com (U.S.) honda.ca (Canada)

31T20800 NM-15743 00X31-T20-8000

2022 Honda Civic Sedan Navigation Manual © 2021 Honda Motor Co., Ltd. — All Rights Reserved

Printed in U.S.A.